# Regione Emilia-Romagna

## BOLLETTINO UFFICIALE

DIREZIONE E REDAZIONE PRESSO LA PRESIDENZA DELLA REGIONE - VIALE ALDO MORO 52 - BOLOGNA

**Parte seconda - N. 110**

**Anno 44 20 maggio 2013 N. 133**

DETERMINAZIONE DEL RESPONSABILE DEL SERVIZIO POLITICHE PER L'INDUSTRIA, L'ARTIGIANATO, LA COOPERAZIONE E I SERVIZI 20 MAGGIO 2013, N. 5483

**POR FESR 2007 - 2013 - Asse 2 - Attività II 2.1 - Bando per gli investimenti produttivi delle imprese nell'area colpita dal sisma - Linee guida per la compilazione delle domande di contributo e dei relativi allegati a valere sul bando approvato con D.G.R. n. 16 e ss.mm.**

#### Regione Emilia-Romagna

#### DETERMINAZIONE DEL RESPONSABILE DEL SERVIZIO POLITICHE PER L'INDUSTRIA, L'ARTIGIANATO, LA CO-OPERAZIONE E I SERVIZI 20 MAGGIO 2013, N. 5483

**POR FESR 2007 - 2013 - Asse 2 - Attività II 2.1 - Bando per gli investimenti produttivi delle imprese nell'area colpita dal sisma - Linee guida per la compilazione delle domande di contributo e dei relativi allegati a valere sul bando approvato con D.G.R. n. 16 e ss.mm.** 

#### IL RESPONSABILE

Viste:

- la delibera n. 16 del 14/1/2013 avente ad oggetto "POR FESR 2007-2013 - Asse 2 - Attività II. 2.1 - Bando per gli investimenti produttivi delle imprese nell'area colpita dal sisma - anno 2013. Modalità e criteri per la presentazione delle domande, la realizzazione degli interventi e la concessione dei contributi" (in seguito denominato semplicemente "bando")in cui si demanda al Dirigente competente per materia l'approvazione delle linee guida per la compilazione e trasmissione on-line delle domande di contributo;

- la delibera n. 541 del 6/5/2013 avente ad oggetto "Delibera di Giunta regionale n. 16/2013 Recante "POR FESR 2007-2013 - Asse 2 - Attività II 2.1 - Bando per gli investimenti produttivi delle imprese nell'area colpita dal sisma- anno 2013". Modifica del bando e proroga dei termini di presentazione delle domande di contributo" e che introduce variazioni sulle modalità di calcolo costo del leasing e proroga la scadenza del bando al 31/5/2013 ore 24.00;

- la determina n. 1102 del 12/2/2013 avente ad oggetto "POR FESR 2007-2013 - Asse2 - Attività 2.1. - Bando per gli investimenti produttivi delle imprese nell'area colpita dal sisma - Linee guida per la presentazione delle domande";

Considerato che:

- la D.G.R. n.541/2013 introduce variazioni che hanno impatto sulla modalità di presentazione della domanda prevista dalle linee guida già pubblicate;

- sulle precedenti linee guida per la compilazione della domanda si sono riscontrati errori materiali;

Ritenuto pertanto necessario, provvedere all'adeguamento delle Linee guida per la presentazione della domanda a fronte delle variazioni introdotte e procedere quindi come previsto dal bando, all'approvazione dell'ALLEGATO 1 "Linee guida per la compilazione e la trasmissione delle domande di contributo e dei relativi allegati a valere sul bando approvato con dgr. n. 16/2013 e s.m." parte integrante e sostanziale del presente atto,;

Vista la L.R. 26 novembre 2001, n. 43, recante "Testo unico in materia di organizzazione e di rapporti di lavoro nella Regione Emilia-Romagna";

#### Richiamate:

- le deliberazioni della Giunta regionale n. 1057 del 24 luglio 2006, n. 1150 del 31 luglio 2006 e 1663 del 27 novembre 2006;

- la deliberazione della Giunta regionale n. 2416 del 29 dicembre 2008 recante "indirizzi in ordine alle relazioni organizzative e funzionali tra le strutture e sull'esercizio delle funzioni dirigenziali. Adempimenti conseguenti alla delibera 999/2008. Adeguamento e aggiornamento della delibera 450/2007" e successive modifiche;

Attestata la regolarità amministrativa;

#### determina

per le motivazioni e con le precisazioni in premessa enunciate e che si intendono integralmente riprodotte, di:

1) approvare l'ALLEGATO 1, parte integrante e sostanziale del presente atto, contenente le linee guida relative alle modalità di compilazione e trasmissione delle domande di contributo e dei relativi allegati a valere sul bando approvato con deliberazione della Giunta regionale n. 16/2013 e successive modificazioni;

2) pubblicare integralmente il presente provvedimento nel Bollettino Ufficiale Telematico della Regione Emilia-Romagna (B.U.R.E.R.T.);

3) stabilire che l'ALLEGATO 1 approvato con il presente atto sia pubblicizzato anche tramite i siti internet regionali

http://www.imprese.regione.emilia-romagna.it e

" http://fesr.regione.emilia-romagna.it" e

http://www.imprese.regione.emilia-romagna.it/terremoto.

Il Responsabile del Servizio

Glauco Lazzari

**ALLEGATO 1**

LINEE GUIDA PER LA COMPILAZIONE E LA TRASMISSIONE DELLE DOMANDE DI CONTRIBUTO E DEI RELATIVI ALLEGATI A VALERE SUL BANDO APPROVATO CON DELIBERAZIONE DELLA GIUNTA REGIONALE N. 16 DEL 14/01/2013 e S.M.

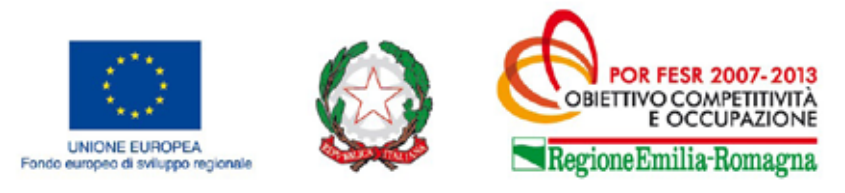

COSTRUIAMO INSIEME IL FUTURO

## **POR FESR 2007-2013 - Asse 2 - Attività II.1.2 Bando per gli investimenti produttivi delle imprese nell'area colpita da sisma - Anno 2013**

**(Deliberazione Giunta regionale n. 16/2013 e n. 541/2013)**

*Linee guida per la compilazione e trasmissione delle domande di contributo e dei relativi allegati (integrate con le modifiche apportate dalla DGR 541/2013)*

## **INDICE**

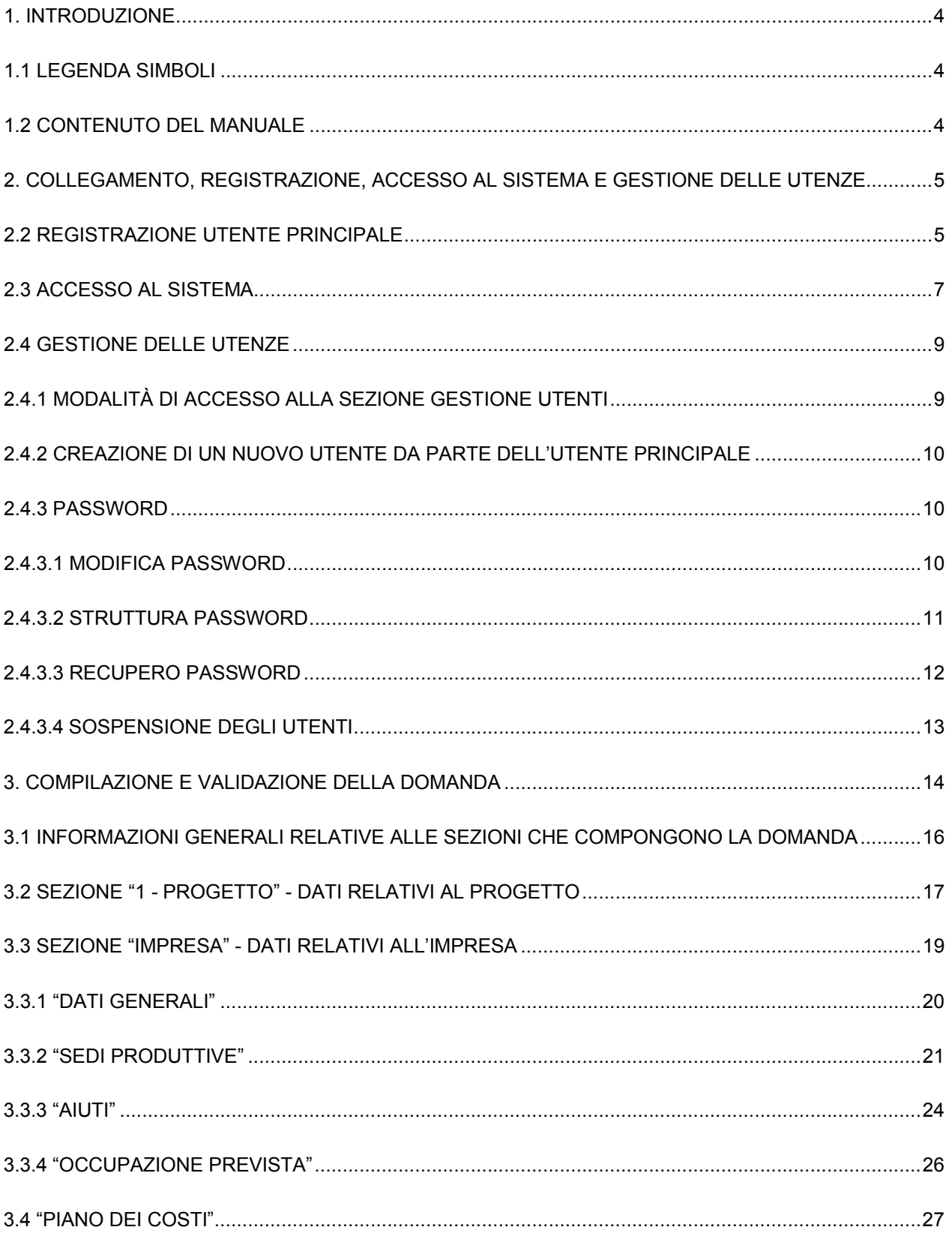

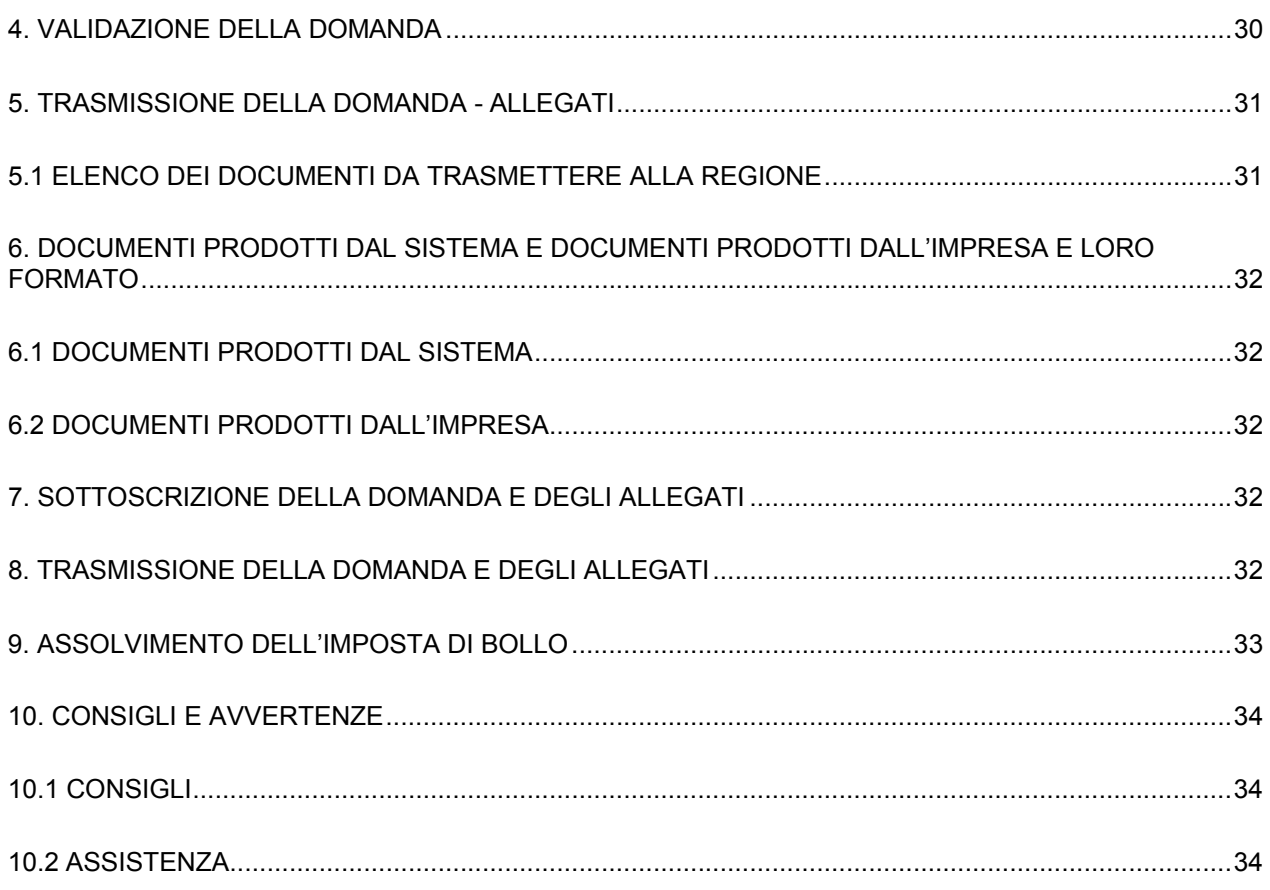

## **1. Introduzione**

## **1.1 Legenda Simboli**

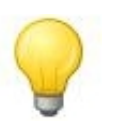

L'icona della lampadina indica un suggerimento che può aiutare nella fruizione del sistema.

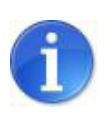

L'icona informativa rappresenta informazioni ulteriori su aree particolari del sistema.

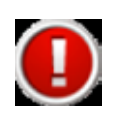

L'icona esclamativa segnala messaggi a cui prestare molta attenzione.

## **1.2 Contenuto del manuale**

Il presente manuale contiene le istruzioni per l'utilizzo del sistema informativo, da utilizzare per la compilazione e trasmissione delle domande di contributo relative al bando approvato con deliberazione della Giunta regionale n. 16/2013 (bando per gli investimenti produttivi delle imprese nell'area colpita dal sisma - anno 2013).

In particolare, le istruzioni contenute nel manuale sono quelle relative alle modalità:

- **a)** di collegamento, registrazione e accesso al sistema nonchè di gestione delle utenze;
- **b)** di compilazione e validazione della domanda;
- **c)** di sottoscrizione della domanda;
- **d)** di predisposizione degli allegati da trasmettere insieme alla domanda e di sottoscrizione degli stessi;
- **e)** di trasmissione della domanda e dei relativi allegati;
- **f)** di assolvimento dell'imposta di bollo.

## **2. Collegamento, registrazione, accesso al sistema e gestione delle utenze 2.1 Collegamento al sistema**

Per collegarsi al sistema occorre inserire, nella barra indirizzi del browser, il seguente indirizzo:

http://sfinge.performerservizi.net/FESR/aziende/WebLogin/index.php

Una volta collegati alla homepage apparirà la seguente schermata:

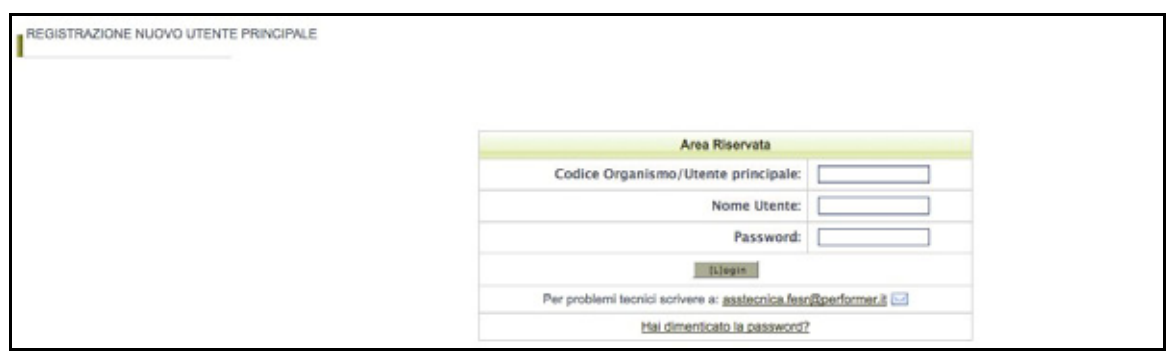

**Figura 1: Pagina iniziale**

Da questa pagina sarà possibile:

- **a)** effettuare la prima registrazione al sistema;
- **b)** oppure, nel caso in cui sia stata già effettuata la registrazione, accedere utilizzando le credenziali ricevute - al sistema di compilazione della domanda di contributo tramite la maschera di autenticazione.

## **2.2 Registrazione utente principale**

Per poter procedere alla compilazione della domanda sul sistema occorre innanzitutto effettuare la registrazione dell'utente principale.

La registrazione come utente principale dovrà essere effettuata dall'impresa che richiede il contributo.

Per registrare il nuovo utente principale occorre:

- **a)** cliccare sul pulsante "**REGISTRAZIONE NUOVO UTENTE PRINCIPALE**";
- **b)** Inserire i dati nei campi presenti nella sottostante schermata:

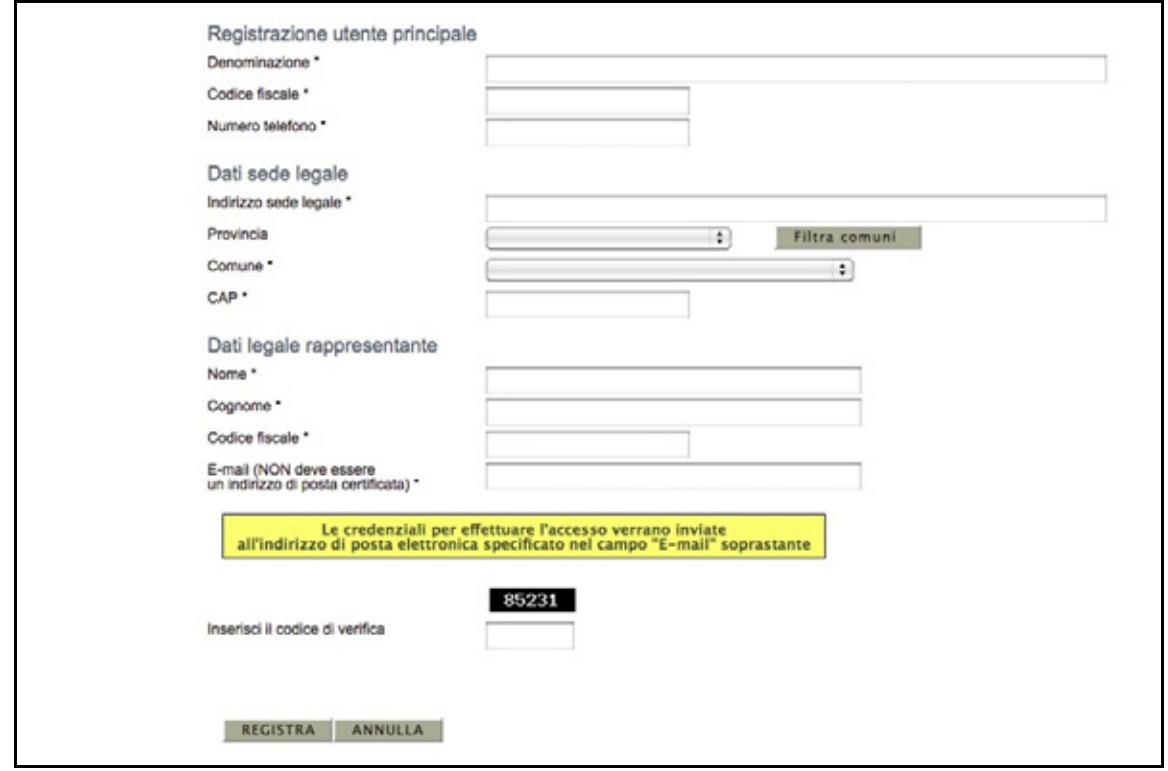

**Figura 2: Modulo di registrazione utente principale**

Una volta compilati tutti i campi obbligatori (riconoscibili dalla presenza di un asterisco) ed inserito il codice di verifica visualizzato nell'immagine, premere il pulsante "**Registra**" per completare l'inserimento in banca dati dell'utente principale.

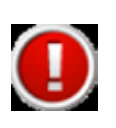

Nel campo "E-mail" è necessario indicare un indirizzo di posta elettronica corretto ed utilizzato poiché le credenziali di accesso verranno inviate all'indirizzo specificato.

**Nel caso si verifichi uno dei seguenti errori** viene impedito il salvataggio dei dati e si viene riportati al modulo, dove sarà presente un messagio di errore in colorazione rossa:

- uno o più campi obbligatori non compilati;
- codice fiscale inserito non corretto;
- codice fiscale inserito già presente in banca dati (un utente si può registrare nel sistema una sola volta);
- codice di verifica inserito non corretto (differente da quello visualizzato nell'immagine).

#### **Esempio di errore:**

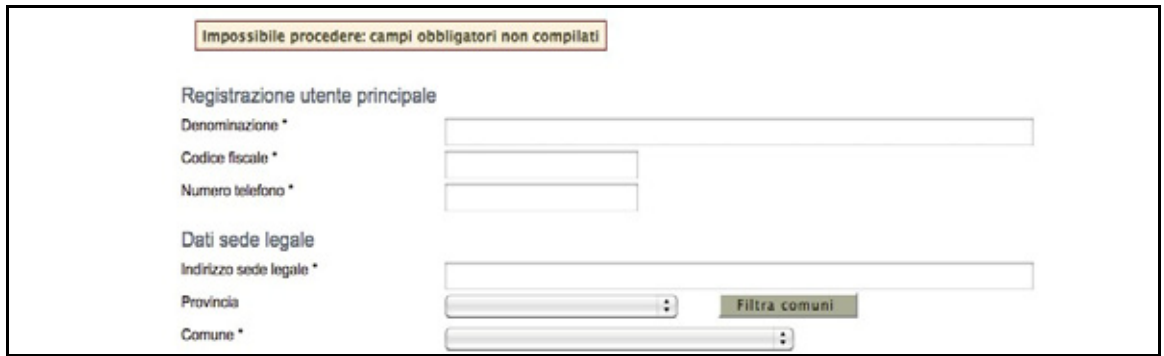

**Figura 3: Errore in fase di registrazione**

**Nel caso non venga commesso alcun errore** un messaggio di colorazione verde confermerà l'avvenuta operazione di registrazione; verrà creata automaticamente una utenza con privilegi di amministrazione di utente principale e verrà inviata una e-mail, contenente le credenziali di accesso, all'indirizzo di posta specificato nel modulo di inserimento.

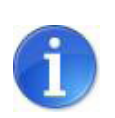

La E-mail contenente le credenziali di accesso verrà recapitata entro 8 ore dalla registrazione a sistema.

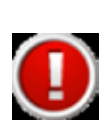

Nel caso si tratti di primo accesso il sistema forza l'utente, per questioni di sicurezza, a modificare la propria password con una scelta personalizzata al posto di quella comunicata tramite posta elettronica.

## **2.3 Accesso al sistema**

Per effettuare l'accesso al sistema è necessario inserire, nella maschera di autenticazione, le credenziali di accesso ottenute con la registrazione, e in particolare:

- il codice utente principale
- il nome Utente (Username personale, un utente principale può avere più utenze)
- la password.

**Una volta inserite le credenziali esatte** si accede alla pagina iniziale del sistema dove si potrà scegliere la sezione su cui operare.

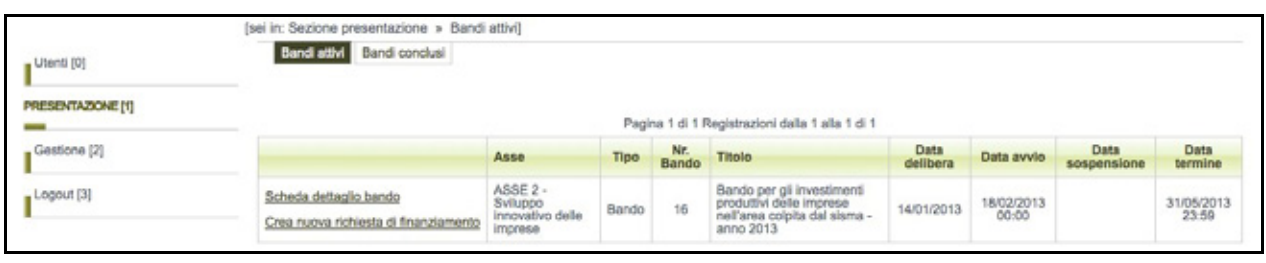

**Figura 4: Pagina principale**

**Se le credenziali utilizzate risultano non corrette** verrà visualizzato il seguente messaggio di errore con la possibilità di ritentare l'autenticazione.

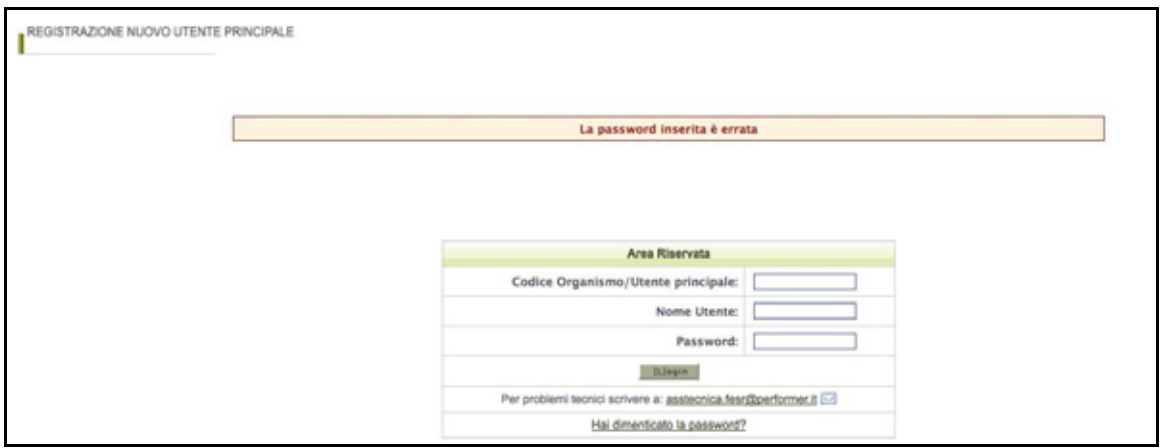

**Figura 5: Errore in fase di autenticazione**

Per questioni di sicurezza, nel caso in cui si fallisca per 3 volte consecutivamente l'autenticazione, l'utenza verrà bloccata per un tempo di 5 minuti. In tale caso comparirà la seguente schermata:

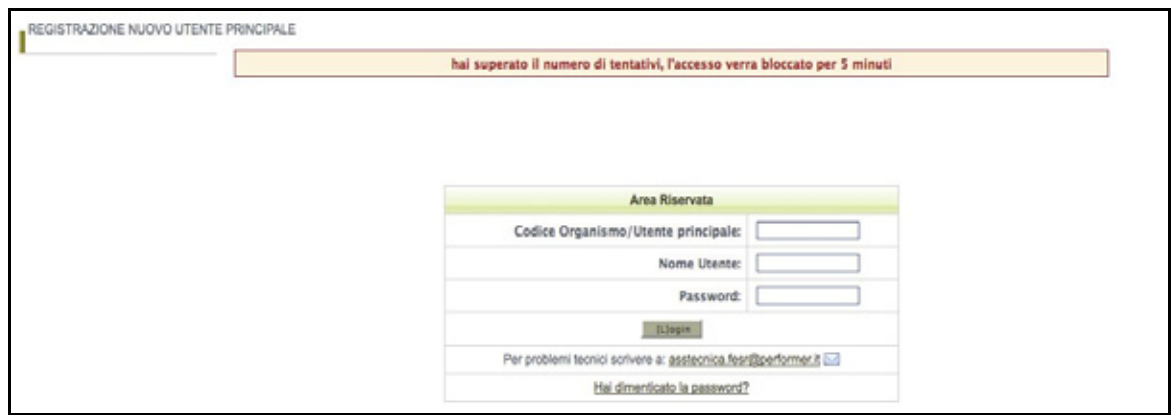

#### **Figura 6: 3 tentativi errati, utenza bloccata**

## **2.4 Gestione delle utenze**

L'utenza principale (e cioè l'azienda che richiede il contributo) può creare ulteriori utenze nominative rispetto all'utenza principale generata automaticamente dal sistema.

La creazione di più utenze ha la finalità:

- **a)** di consentire all'azienda/utente principale:
	- di affidare la compilazione della domanda a più referenti interni;
	- di affidare la compilazione della domanda ad eventuali consulenti esterni, anche appartenenti ad associazione di categoria;
- **b)** di permettere una migliore gestione e un miglior controllo della procedura di compilazione della domanda, poiché il sistema consente di riconoscere, in maniera puntuale, l'utente autorizzato che ha proceduto alla compilazione di tutta la domanda o di singole parti di essa nonché di eventuali modifiche apportate alla stessa;
- **c)** di ottemperare alle disposizioni regionali e nazionali in materia di sicurezza, che stabiliscono che ogni utente debba disporre di una propria utenza nominativa.

## **2.4.1 Modalità di accesso alla sezione gestione utenti**

Per accedere alla sezione **gestione utenti** occorre selezionare la voce "**Utenti**" nel menù principale.

Una volta ottenuto l'accesso viene mostrato l'elenco degli utenti autorizzati come mostrato nella seguente schermata:

| <b>UTENTI [0]</b> | Nuovo Filtro |         |                  | Pagina 1 di 1 Registrazioni dalla 1 alla 1 di 1 |                |       |
|-------------------|--------------|---------|------------------|-------------------------------------------------|----------------|-------|
| Presentazione [1] | Nome         | Cognome | Codice fiscale   | Login                                           | E-mail         | State |
| Logout [2]        | Ved Giuseppe | Verdi   | VRDGSP86T18H926P | giuseppe.verdi                                  | prova@prova.it | Ativo |

**Figura 7: Elenco utenti autorizzati**

L'elenco completo e il dettaglio degli utenti autorizzati potrà essere visualizzato solo dall'utente principale. Ogni utente autorizzato potrà visualizzare solo il dettaglio della propria utenza.

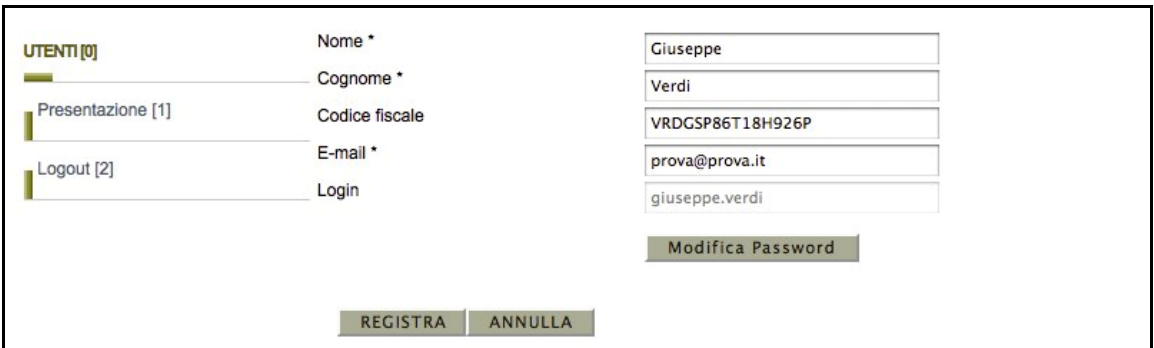

**Figura 8: Dettaglio di una utenza**

#### **2.4.2 Creazione di un nuovo utente da parte dell'utente principale**

Per creare un nuovo utente, occorre cliccare il pulsante "**Nuovo**". Comparirà la seguente schermata:

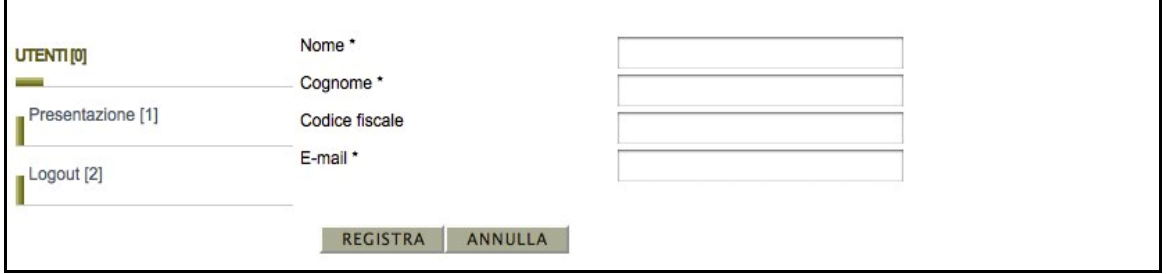

**Figura 9: Creazione nuovo utente**

Una volta compilati i dati del modulo e premuto il pulsante "**Registra**" il nuovo utente verrà creato e gli verrà inviata una e-mail all'indirizzo indicato con le credenziali per effettuare il primo accesso.

#### **2.4.3 Password**

#### **2.4.3.1 Modifica Password**

Per modificare la propria password è necessario accedere al dettaglio della propria utenza e cliccare il pulsante "**Modifica Password**".

Una volta avuto accesso alla modalità di modifica sarà necessario inserire la vecchia password, inserirne una nuova e ripeterla per conferma, quindi premere "**Registra**".

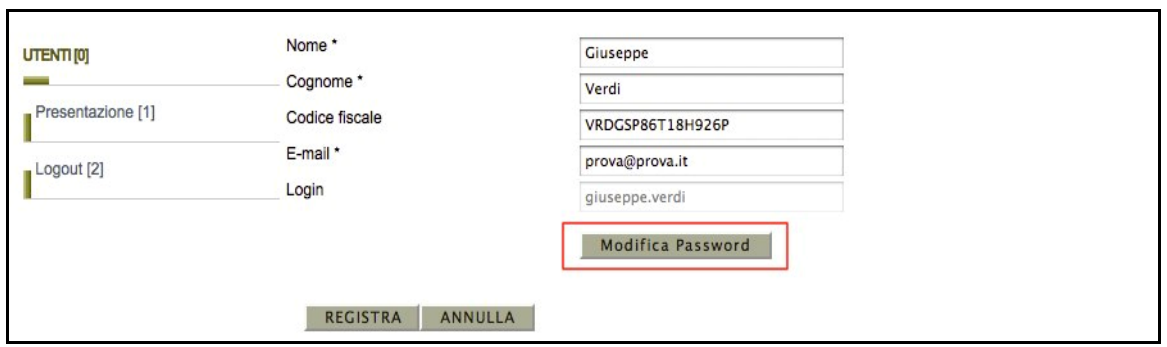

**Figura 10: Modifica password**

Nel caso l'operazione vada a buon fine comparirà un messaggio di conferma di colorazione verde con un collegamento per tornare al sistema, mentre se si è commesso qualche errore (ad esempio sbagliata la vecchia password) comparirà un messaggio di colorazione rossa che segnalerà la tipologia di errore con un collegamento per riportare alla modalità di modifica password.

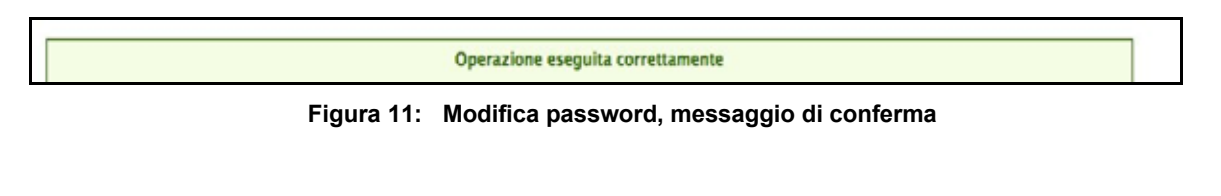

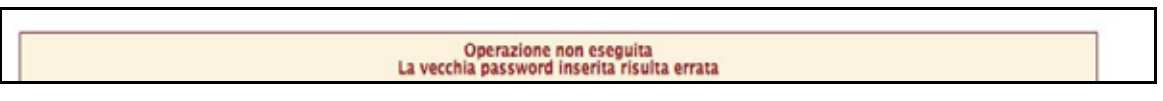

**Figura 12: Modifica password, messaggio di errore**

## **2.4.3.2 Struttura password**

Per questioni di sicurezza le password inserite nel sistema devono essere ben strutturate, nello specifico devono sottostare alle seguenti regole:

- Lunghezza: password di minimo 8 caratteri
- Formattazione: password formate sia da valori letterali che valori numerici
- Validità password: la password scadrà dopo 90 giorni (3 mesi), dopodichè il sistema forzerà l'utente a modificarla.
- Validità utenza: l'utenza verrà bloccata se non si effettua un accesso per più di 180 giorni (6 mesi).

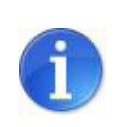

Ogni utente può modificare solo e soltanto la propria password.

## **2.4.3.3 Recupero password**

Nel caso si fosse dimenticata la password la si può rigenerare attraverso la funzionalità di **Recupero password.** Per accedere a tale funzionalità occorre cliccare sul link "**Hai dimenticato la password?**" presente nella pagina iniziale del sistema.

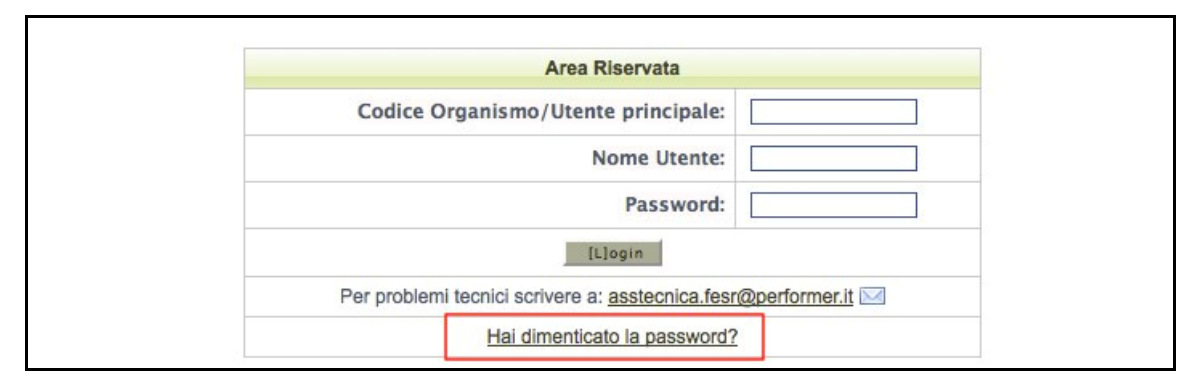

**Figura 13: Hai dimenticato la password?**

Per poter recuperare la propria password è necessario specificare alcuni dati dell'utenza, scegliendo tra le seguenti due opzioni:

1. Codice utente e nome utente;

2. Codice utente e indirizzo di posta elettronica dell'utente (NB: tale indirizzo mail deve corrispondere con quello impostato nella scheda di dettaglio utente);

Una volta impostata una delle 2 opzioni dalla lista a tendina occorre confermare la scelta tramite il pulsante "**Imposta opzione**": in questo modo si sbloccheranno i campi relativi all'opzione prescelta.

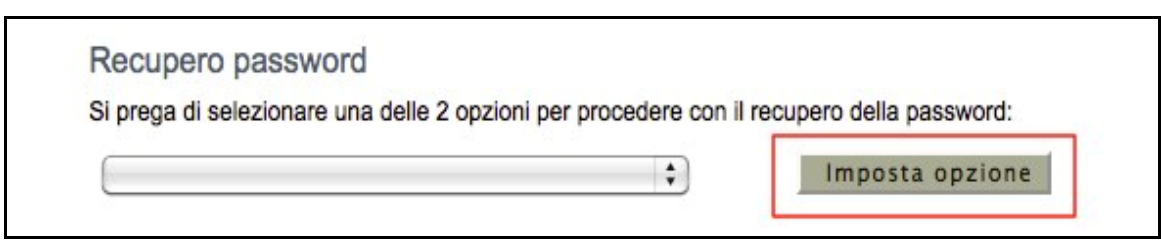

#### **Figura 14: Recupero password, imposta opzione**

A questo punto occorre specificare i dati dell'utenza di cui si è persa la password, inserire il codice di verifica e premere il pulsante "**Registra**";

Se l'utenza indicata tramite i dati inseriti viene trovata nel sistema, verrà inviata una e-mail, all'indirizzo e-mail collegato all'utente, con una nuova password in sostituzione della precedente.

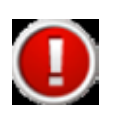

Al primo accesso successivo al recupero della password, per questioni di sicurezza, l'utente sarà obbligato a modificare la propria password.

#### **2.4.3.4 Sospensione degli utenti**

L'utente principale può sospendere gli utenti autorizzati. La sospensione disabilita l'accesso al sistema da parte di un utente creato in precedenza.

Per sospendere un utente basterà cliccare il link "**Sospendi**" a fianco dell'elemento desiderato nella tabella degli utenti.

Nel caso si desideri riattivarlo all'utilizzo del sistema sarà necessario cliccare il link "**Attiva**".

| UTENTI (3)        | Nuovo Filtro           |          |         | Pagina 1 di 1 Registrazioni dalla 1 alla 2 di 2 |                |                 |        |
|-------------------|------------------------|----------|---------|-------------------------------------------------|----------------|-----------------|--------|
| Presentazione [1] |                        | Nome     | Cognome | Codice fiscale                                  | Login          | E-mail          | Stato  |
| $L$ ogout $[2]$   | Ved                    | Gluseppe | Verdi   | VRDGSP86T18H926P                                | gluseppe.verdi | prova@prova2.it | Attivo |
|                   | <b>Ved</b><br>Sospendi | Giorgio  | Verdi   | VRDGRG86T18H926P                                | giorgio.verdi1 | prova@prova.it  | Attivo |

**Figura 15: Tabella utenti, sospensione/attivazione**

## **3. Compilazione e validazione della domanda**

La sezione "**Presentazione**" contiene le funzionalità utili a compilare la domanda di contributo.

Per accedere alla sezione "**Presentazione**" cliccare la voce omonima nel menu principale, comparirà una schermata contenente la lista dei bandi attivi e per ognuno di essi sarà possibile

cliccare sui seguenti link:

- **a) Scheda dettaglio bando**, contenente una schermata riassuntiva delle informazioni sul bando selezionato;
- **b) Compila richiesta di finanziamento**

| Bandi conclusi<br>Bandi attivi |      |             |                     |                                                 |                         |            |                            |                        |
|--------------------------------|------|-------------|---------------------|-------------------------------------------------|-------------------------|------------|----------------------------|------------------------|
|                                |      |             |                     | Pagina 1 di 1 Registrazioni dalla 1 alla 1 di 1 |                         |            |                            |                        |
|                                | Asse | <b>Tipo</b> | Nr.<br><b>Bando</b> | <b>Titolo</b>                                   | <b>Data</b><br>delibera | Data avvio | <b>Data</b><br>sospensione | <b>Data</b><br>termine |
|                                |      |             |                     |                                                 |                         |            |                            |                        |

**Figura 16: Bandi Attivi**

Per procedere alla compilazione della domanda occorre cliccare il link **"Compila richiesta di finanziamento"**.

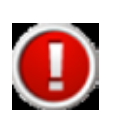

Al primo accesso nella sezione **Presentazione** il link "**Compila richiesta di finanziamento**" compare con la forma "**Crea nuova richiesta di finanziamento**" poiché la prima pressione di esso ha come conseguenza la creazione dei moduli necessari alla presentazione della domanda.

Una volta cliccato il link "**Compila richiesta di finanziamento**" compare la seguente schermata riepilogativa della domanda di contributo:

|                           |      | Si richiede gentilmente di allegare alla PEC documenti non zippati. |                                               |                                                     |  |
|---------------------------|------|---------------------------------------------------------------------|-----------------------------------------------|-----------------------------------------------------|--|
| Elenco domande contributo |      |                                                                     |                                               |                                                     |  |
|                           |      |                                                                     |                                               | Pagina 1 di 1 Registrazioni dalla 1 alla 1 di 1     |  |
|                           | Asse | <b>Titolo bando</b>                                                 | <b>Responsabile</b><br>creazione<br>richiesta | Validazione                                         |  |
|                           |      | Bando per gli<br>investimenti produttivi                            |                                               | Sarà possibile inviare la<br>richesta di contributo |  |

**Figura 17: Schermata riepilogativa della domanda di contributo**

Nella seguente sezione sarà possibile:

- **1)** Visualizzare informazioni riepilogative della domanda di contributo.
- **2)** Scaricare il PDF fac-simile della domanda di contributo.

Per accedere alle sezioni della domanda da compilare occorre cliccare sul link "**Compila Richiesta**". In tale modo si accede alla schermata delle 3 sezioni che compongono la domanda di contributo.

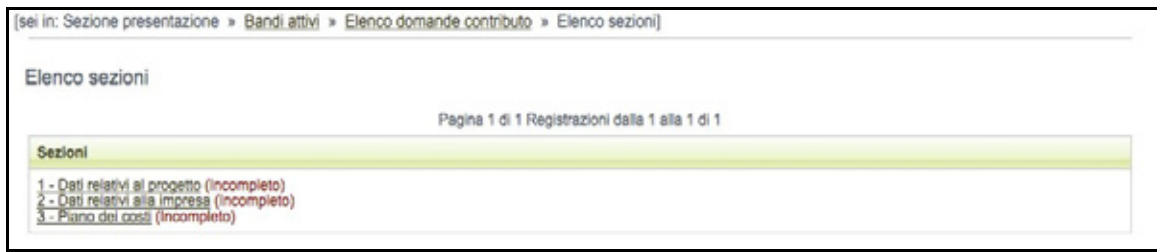

**Figura 18: Schermata del progetto, sezioni**

A fianco del titolo di ogni sezione compare, tra parentesi, il suo stato di completamento, al fine di evidenziare lo stato di avanzamento della compilazione della domanda. Gli stati associati ad ogni sezione sono i seguenti:

- **Incompleto:** mancano dati oppure presenza di errori (colore rosso);
- **Completo:** dati correttamente inseriti (colore verde).

Per procedere con la compilazione della domanda, cliccare su una qualsiasi delle sezioni della domanda.

## **3.1 Informazioni generali relative alle sezioni che compongono la domanda**

Si riportano di seguito alcune informazioni generali comuni a tutti i moduli di sezione; i paragrafi successivi illustreranno invece il dettaglio di ogni sezione, evidenziando gli elementi di maggiore interesse di ognuna.

Dalla schermata dell'elenco sezioni, cliccando sul titolo di una sezione, si accede al modulo di dettaglio della stessa per procedere alla compilazione delle informazioni in essa contenute.

All'interno di ogni modulo di sezione è presente una sezione fissa composta da una pulsantiera di navigazione, che permette l'accesso alle sezioni, e da un'area in cui viene riportato l'elenco delle sezioni incomplete o in cui sono presenti errori.

| $1 -$ Progetto                 | $2 - Impresa$                                      | 3 - Piano dei costi |
|--------------------------------|----------------------------------------------------|---------------------|
|                                |                                                    |                     |
|                                | Le seguenti sezioni sono da completare/correggere: |                     |
| 1 - Dati relativi al progetto  |                                                    |                     |
| 2 - Dati relativi alla impresa |                                                    |                     |

**Figura 19: Modulo di dettaglio: menù sezioni ed elenco errori**

La presenza di errori viene evidenziata all'utente utilizzando due modalità:

• In ogni modulo, nel caso in cui il sistema riscontri un dato obbligatorio non compilato oppure un valore non corretto, viene mostrata una annotazione di colore rosso, sottostante all'etichetta del campo, riportante la descrizione dell'errore evidenziato.

#### **Esempio:**

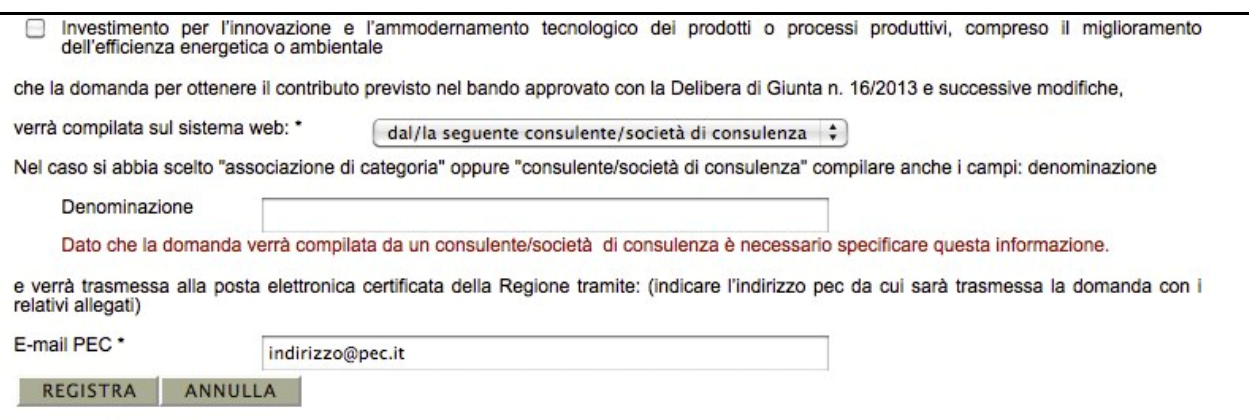

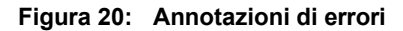

• nel Piano dei costi, dove è presente un controllo incrociato delle informazioni inserite, l'esito negativo di tali controlli viene riportato nella parte superiore della pagina (vedi al riguardo il paragrafo di dettaglio della sezione).

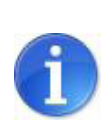

Fino alla validazione dei dati inseriti nelle sezioni che compongono la domanda, l'utente potrà in ogni momento scaricare il documento provvisorio (**fac-simile**) della domanda contenente i dati sino a quel momento inseriti.

## **3.2 Sezione "1 - Progetto" - Dati Relativi al progetto**

Nella prima parte della **sezione "1 - Progetto"** vengono riepilogate le informazioni relative al progetto e i campi compilabili della dichiarazione sostitutiva di atto di notorietà.

Nel modulo in sezione andrà inoltre indicato se la compilazione delle domanda sarà a cura di un referente interno all'impresa o a cura di un consulente esterno/associazione di categoria, e bisognerà specificare l'indirizzo di posta elettronica certificata che verrà utilizzato per l'invio della richiesta di finanziamento e dei suoi allegati. **(vedi fig. 21 / par. 8)**

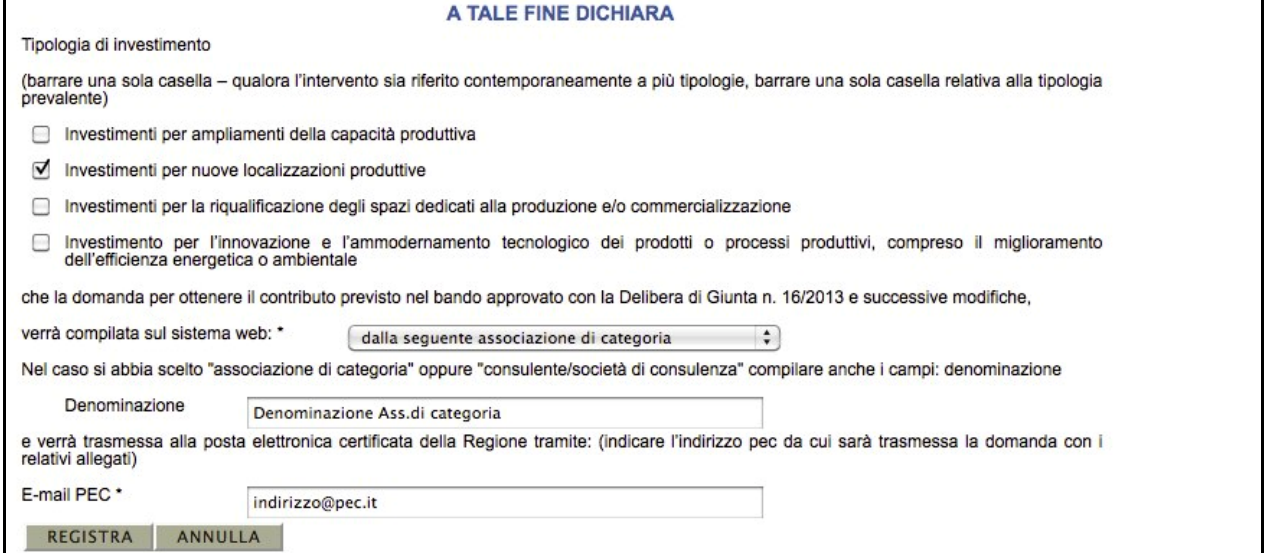

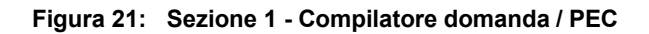

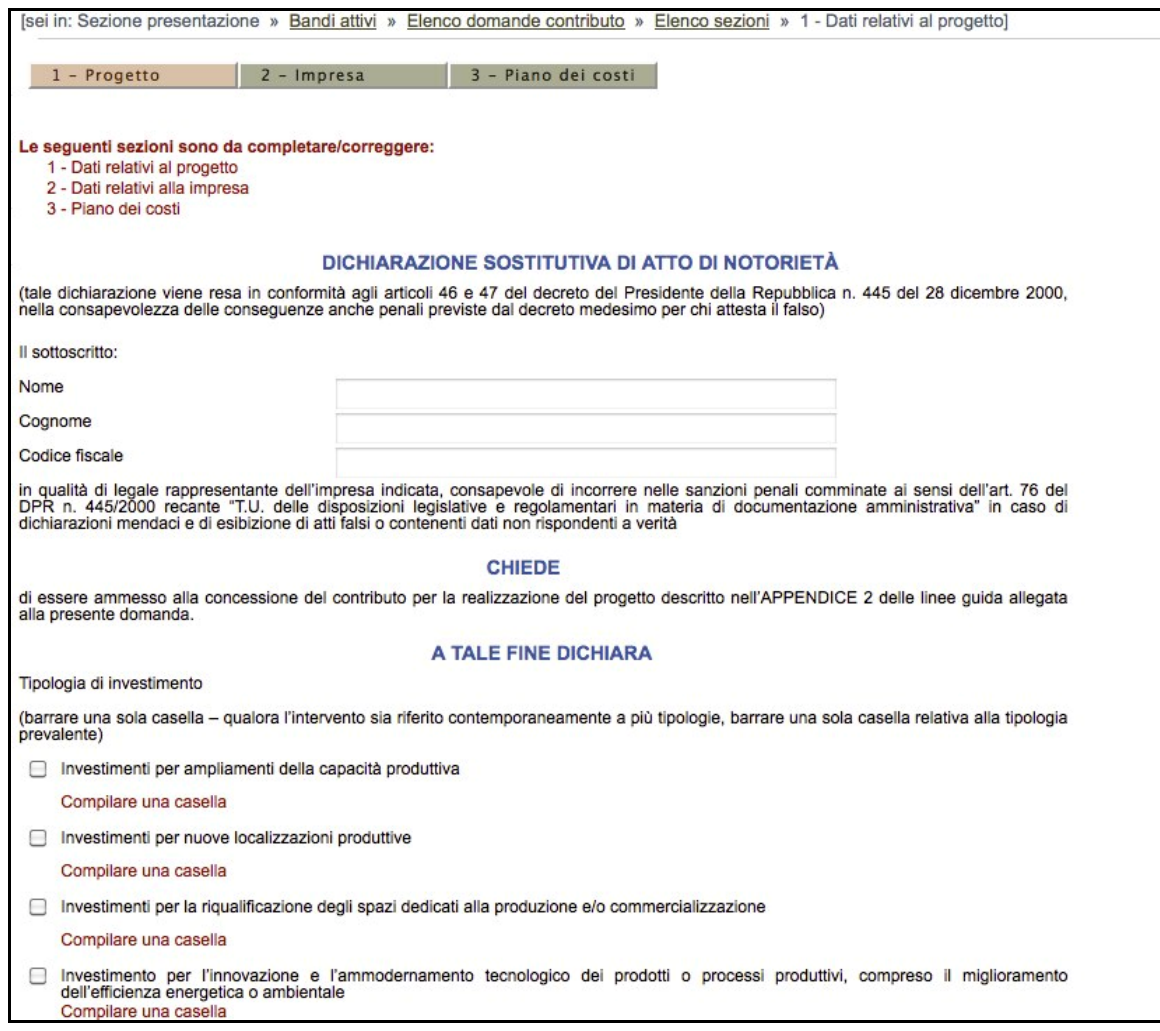

20

Una volta completato l'inserimento dei dati, premere sul pulsante "**Registra**" per salvare le informazioni appena inserite.

## **3.3 Sezione "Impresa" - Dati relativi all'Impresa**

Nella **sezione "2 - Impresa**" vengono richieste le informazioni relative all'impresa che presenterà la domanda di contributo.

Una volta entrati nella sezione si presenta una tabella riepilogativa dell'impresa che intende presentare il progetto. Nella tabella vengono riportate le informazioni precedentemente inserite in fase di registrazione dell'utente principale;

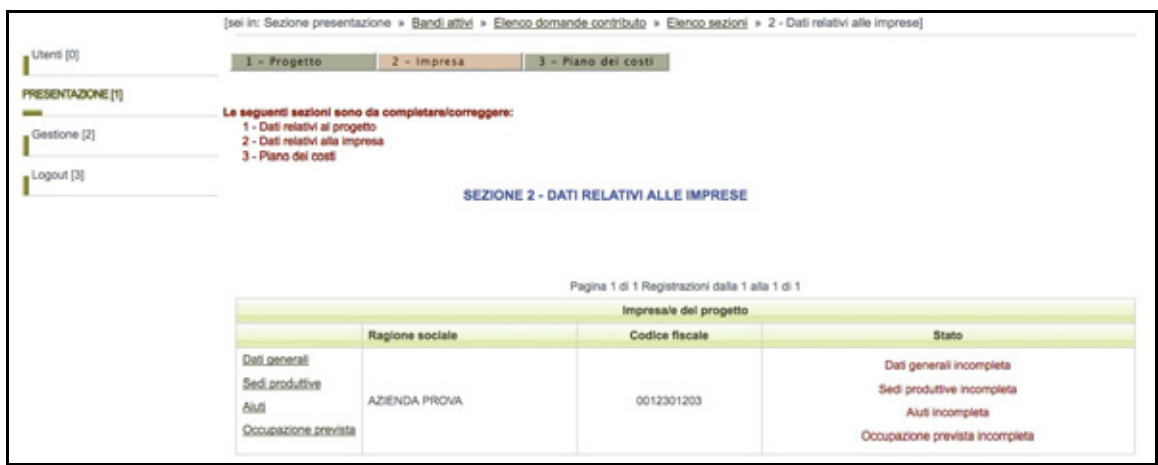

**Figura 23: Sezione 2 - Impresa**

Per l'impresa sarà necessario specificare le seguenti informazioni:

- Dati generali del beneficiario (Sottosezione "**Dati generali**") **(vedi par. 3.3.1)**
- Dati relativi alle sedi/unità produttive (Sottosezione "**Sedi produttive**") **(vedi par. 3.3.2)**
- Dati relativi ad eventuali contributi richiesti o già percepiti (Sottosezione "**Aiuti**") **(vedi par. 3.3.3)**
- Dati relativi all'occupazione prevista (Sottosezione "**Occupazione prevista**") **(vedi par. 3.3.4 )**

Nella tabella riepilogativa dell'impresa sarà inoltre presente una colonna "**Stato**" che avrà il compito di mostrare lo stato di avanzamento di compilazione delle sottosezioni presenti.

Le informazioni elencate qui sopra sono disposte in sottosezioni raggiungibili tramite link presenti nella cella a sinistra di ogni riga.

Nelle seguenti sottosezioni sarà inoltre presente in alto nella pagina un'ulteriore barra di navigazione per passare velocemente da una sottosezione all'altra.

| $2 - Imoresa$<br>1 - Progetto    | 3 - Piano dei costi |                      |
|----------------------------------|---------------------|----------------------|
| Sedi produttive<br>Dati generali | Aiuti               | Occupazione prevista |

**Figura 24: Sezione 2, Pulsantiera secondaria sottosezioni**

## **3.3.1 "Dati generali"**

Nella sottosezione "**Dati generali**" vengono mostrate le informazioni relative al legale rappresentante dell'impresa e alla sede legale della stessa. Saranno inoltre presenti ulteriori dichiarazioni sullo stato dell'impresa.

Una volta compilati tutti i campi obbligatori cliccare sul pulsante "**Registra**" alla fine del modulo per salvare le informazioni inserite.

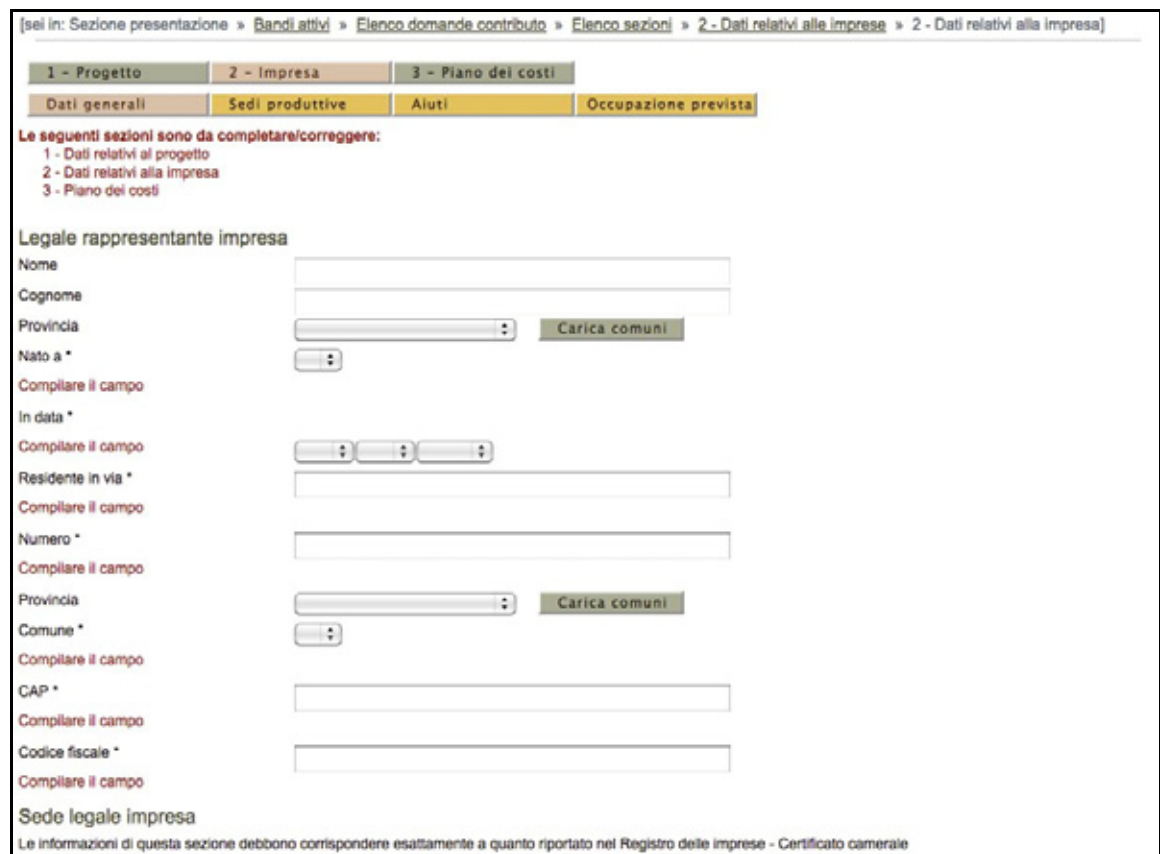

**Figura 25: Sezione 2, modulo di dettaglio dell'impresa**

#### **3.3.2 "Sedi produttive"**

Nella sottosezione "**Sedi produttive**" è possibile inserire le informazioni relative alle sedi/unità produttive dell'impresa ove si realizza il progetto.

Una volta caricata la pagina, comparirà una tabella riepilogativa delle sedi produttive precedentemente inserite e sarà possibile inserirne di nuove. La colonna "**Stato**" mostra se l'elemento inserito risulta corretto (**Completo**) oppure se sono stati omessi campi obbligatori (**Incompleto**).

Nella tabella saranno inoltre presenti, per ogni voce inserita, funzionalità per modificare e cancellare sedi precedentemente inserite, (Link "**Modifica**" e "**Cancella**").

23

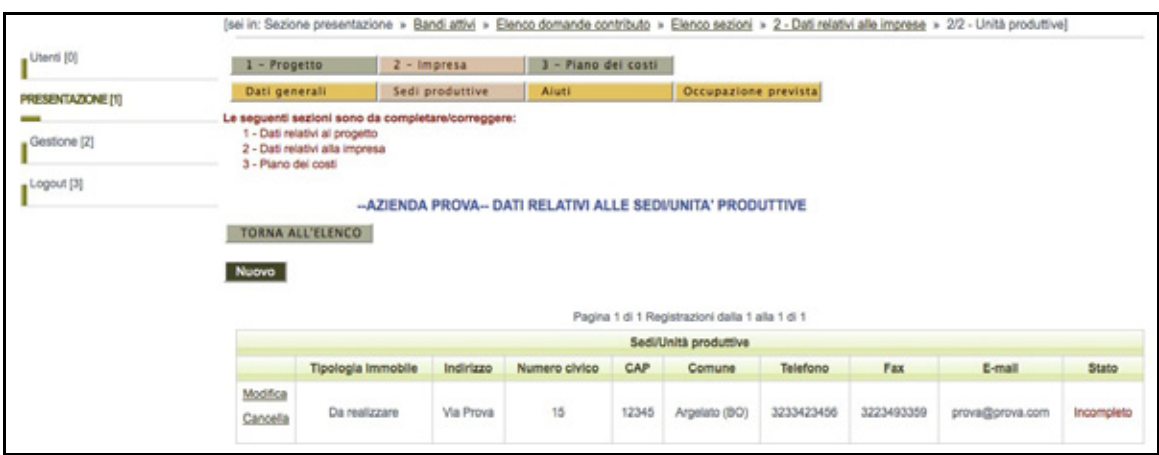

**Figura 26: Elenco sedi produttive**

#### **Creazione di una sede/unità produttiva**

Per creare una nuova sede/unità produttiva premere il pulsante "**Nuovo**", si accede così al modulo di dettaglio della stessa.

Una volta compilati i campi premere il pulsante "**Registra**" per salvare i dati a sistema.

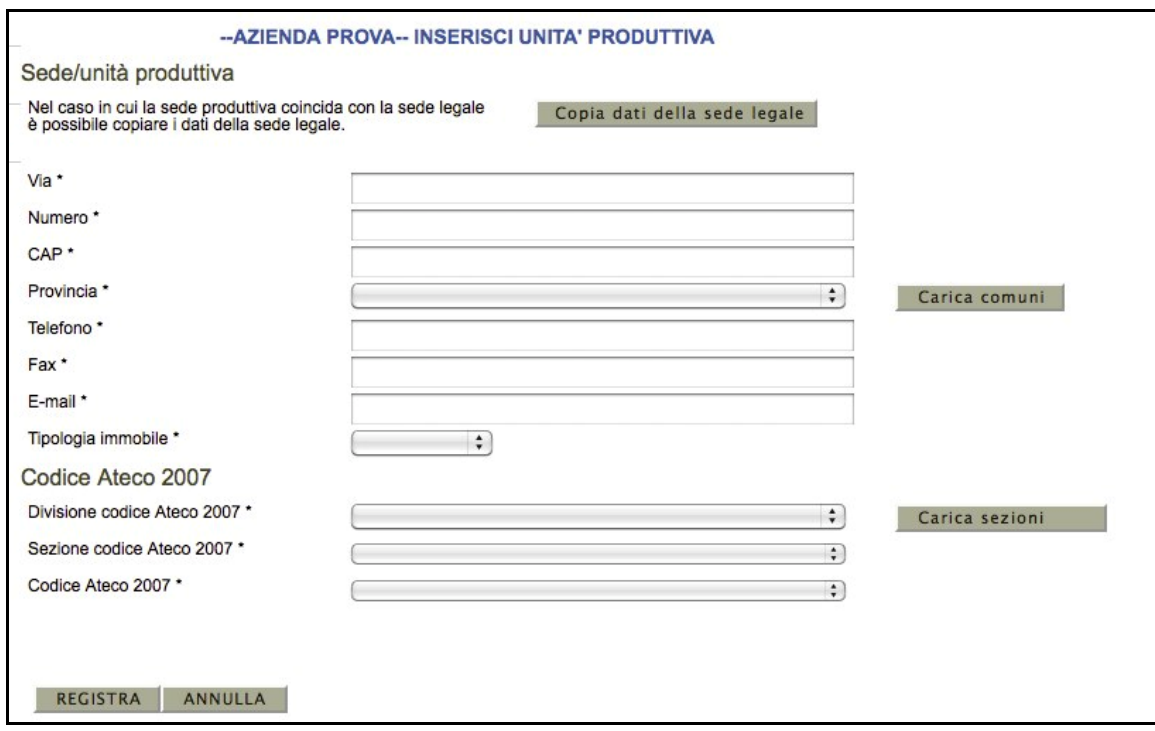

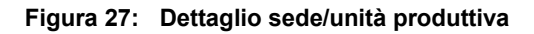

## **Modifica di una sede/unità produttiva**

Nel caso si intenda modificare i dati inseriti in una sede/unità produttiva cliccare il link "**Modifica**", in modo da accedere al modulo di dettaglio della sede/unità produttiva selezionata.

Una volta compilati i campi che si vogliono modificare premere il pulsante "**REGISTRA**" per salvare i dati a sistema.

## **Eliminazione di una sede/unità produttiva**

Per eliminare una sede/unità produttiva è necessario cliccare il link "**Cancella**".

Nelle liste a tendina relative ai codici ATECO è possibile indicare qualsiasi codice ATECO 2007 esistente ma non tutti sono ammessi dal bando in questione, pertanto verranno mostrati degli errori se il codice inserito risultasse non corretto.

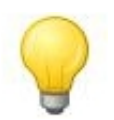

Nel caso di sede produttiva ancora da realizzare, (in caso non sia noto il codice Ateco), va inserito quello dell'impresa; andrà poi aggiornato una volta ottenuto quello di competenza attraverso una comunicazione via PEC alla pubblica amministrazione. **In caso il codice ateco risulti non ammissibile, si procederà alla revoca del contributo.**

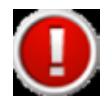

Tramite la sezione "**Sedi produttive**" si indicano tutte le sedi/unità produttive in cui si realizza il progetto. Nel caso in cui la sede produttiva è ancora da realizzare ed è oggetto del progetto, sarà necessario compilare il campo "**Stato avanzamento lavori**". Quando la sede produttiva sarà formalmente iscritta alla CCIAA sarà necssario informare tramite PEC la pubblica amministrazione. Se la sede produttiva risulterà ubicata in un comune non fra quelli ammissibili, si procederà alla revoca del contributo.

## **3.3.3 "Aiuti"**

Nella sottosezione "**Aiuti**" occorre indicare:

- a) se dal 01/01/2011 in poi, l'impresa ha beneficiato di contributi pubblici "de minimis";
- **b)** se prima della presentazione della domanda alla Regione, il beneficiario ha richiesto contributi pubblici "de minimis" in merito ai quali non è stato ancora adottato un provvedimento di concessione.

La sottosezione è composta da una prima parte dove è necessario indicare se sono stati richiesti oppure se sono stati ottenuti aiuti pubblici a titolo di de minimis.

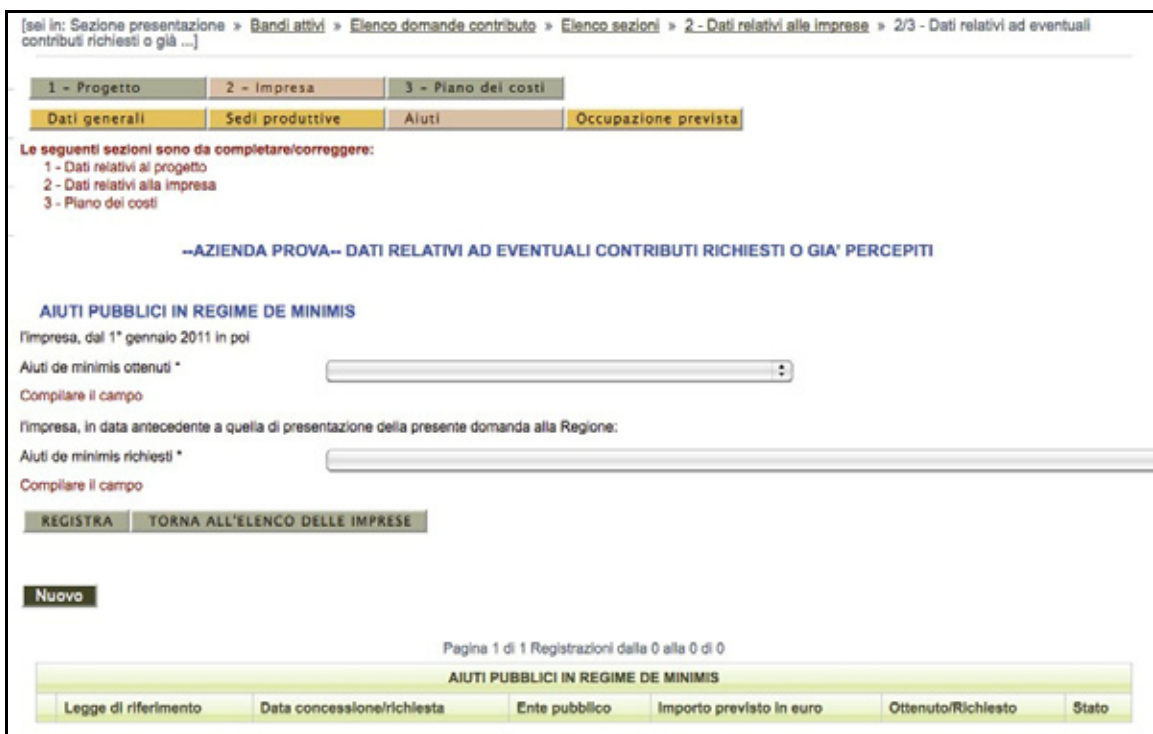

**Figura 28: Aiuti richiesti e ottenuti**

La seconda parte del modulo è composta da una tabella, dove, in base a ciò che è stato inserito nella parte soprastante, occorre indicare in dettaglio gli aiuti precedentemente richiesti o ottenuti.

Per inserire un aiuto richiesto o ottenuto cliccare il pulsante "**Nuovo**", comparirà quindi il modulo di dettaglio utile all'inserimento nel sistema.

Gli aiuti inseriti vengono mostrati nella tabella, tramite iI link sulla sinistra risulta possibile effettuare modifiche oppure eliminarli.

La colonna "**Stato**" mostra se l'elemento inserito risulta corretto (**Completo**) oppure se sono stati omessi campi obbligatori (**Incompleto**).

| Nuovo                |                      |                            |                                                 |                          |                    |              |
|----------------------|----------------------|----------------------------|-------------------------------------------------|--------------------------|--------------------|--------------|
|                      |                      |                            | Pagina 1 di 1 Registrazioni dalla 1 alla 1 di 1 |                          |                    |              |
|                      |                      |                            | AIUTI PUBBLICI IN REGIME DE MINIMIS             |                          |                    |              |
|                      | Legge di riferimento | Data concessione/richiesta | Ente pubblico                                   | Importo previsto in euro | Ottenuto/Richiesto | <b>Stato</b> |
| Modifica<br>Cancella | Legge di Riferimento | 10/10/2011                 | Ente Pubblico                                   | 20,000,00                | Ottenuto           | Completo     |

**Figura 29: Sezione 2, elenco aiuti ricevuti**

## **3.3.4 "Occupazione Prevista"**

Nella sottosezione "**Occupazione prevista**" è possibile indicare i dati relativi all'occupazione.

La sottosezione è composta da una prima parte dove è necessario indicare informazioni statistiche.

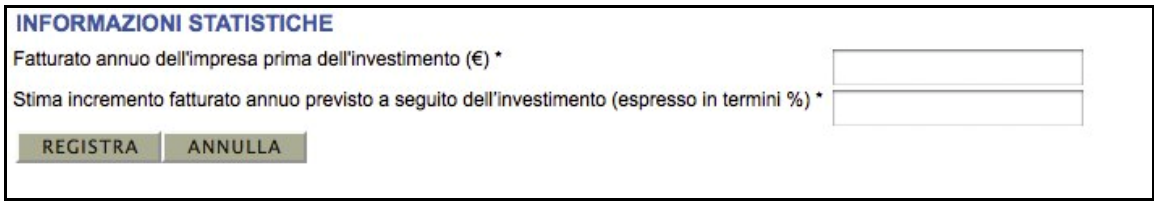

**Figura 30: Sezione 2 - Occupazione prevista**

La restante parte della sotto-sezione è composta da due tabelle che riepilogano l'occupazione complessiva del personale del soggetto richiedente, una riguardante il periodo antecedente l'investimento e l'altra riguardante il periodo a seguito dell'investimento.

|          |        | Occupazione aziendale complessiva antecedente l'investimento                                                              |                                            |
|----------|--------|----------------------------------------------------------------------------------------------------|--------------------------------------------|
|          |        | OCCUPATI (dipendenti a tempo indeterminato)                                                                               | OCCUPATI (altre forme contrattuali)        |
| Modifica | Donne  | 2                                                                                                    | 2                                          |
| Modifica | Uomini |                                                                                                    |                                            |
|          |        | 6                                                                                                    | 3                                          |
|          |        |                                                                                                    |                                            |
|          |        | Pagina 1 di 1 Registrazioni dalla 1 alla 2 di 2<br>Occupazione aziendale complessiva prevista a seguito dell'investimento |                                            |
|          |        | OCCUPATI (dipendenti a tempo indeterminato)                                                                               | <b>OCCUPATI</b> (altre forme contrattuali) |
| Modifica | Donne  | ß                                                                                                    | 5                                          |
| Modifica | Uomini | 3                                                                                                    | 3                                          |

**Figura 31: Stat. Occupazione Impresa**

Tramite il link "**Modifica**" sulla sinistra si accede ad un modulo dove risulta possibile modificare I valore contenuti nelle tabelle.

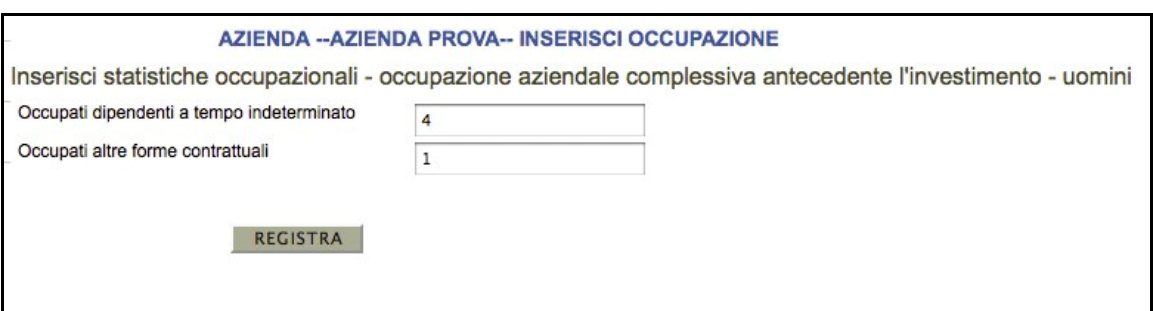

**Figura 32: Moduli per dati occupazionali**

## **3.4 "Piano dei costi"**

Nella sezione "**3 - Piano dei costi**", vanno inseriti i costi previsti relativi agli interventi che si intendono realizzare.

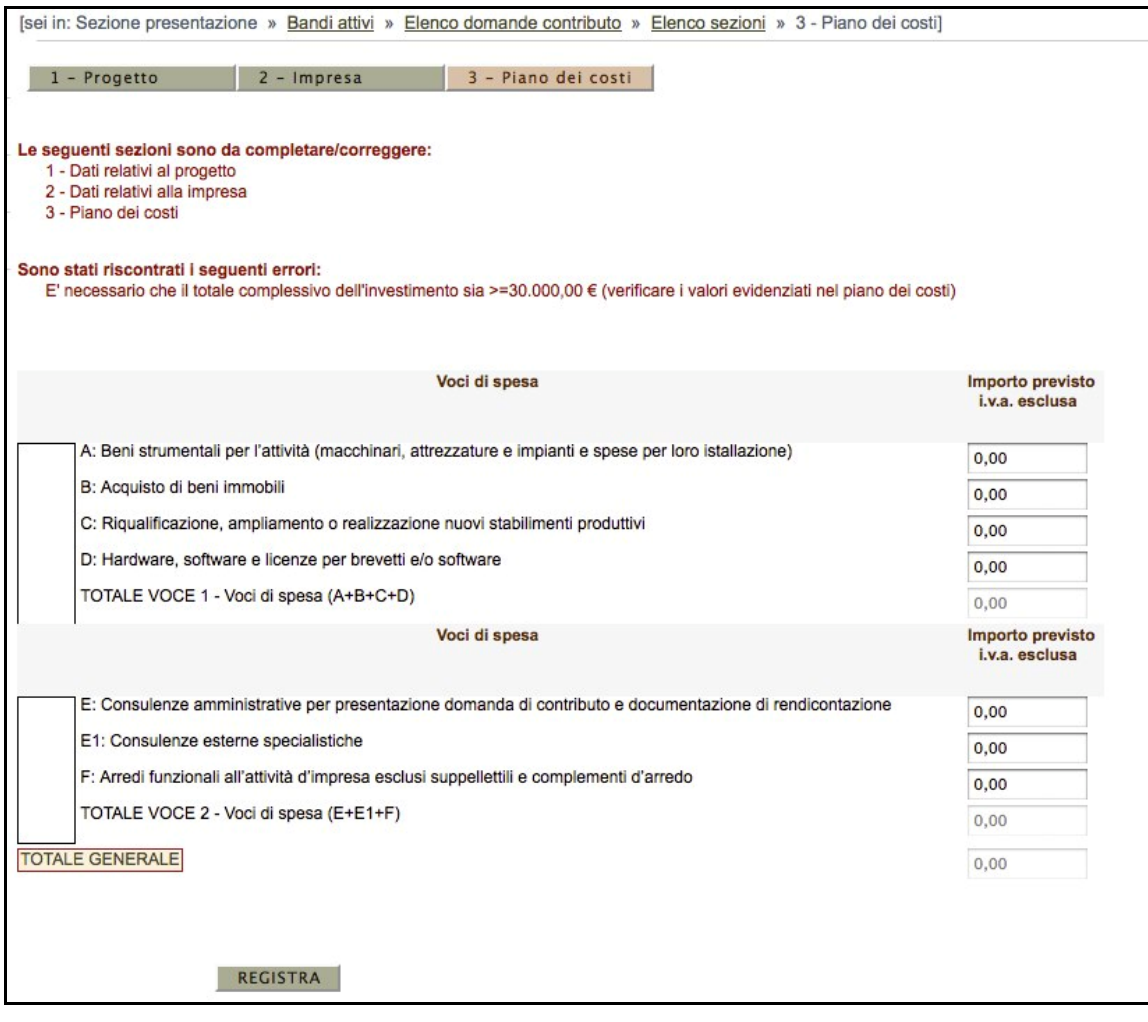

**Figura 33: Piano dei costi**

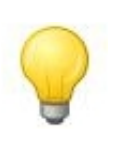

Il campo del totale è bloccato e viene calcolato automaticamente ad ogni registrazione della sezione.

Nel caso in cui venga riscontrata la presenza di errori all'interno del piano dei costi, essi verranno mostrati all'utente tramite dei messaggi di colorazione rossa nella parte superiore della pagina (sotto l'elenco delle sezioni incomplete).

|                                                                                        |                                                                                                    | [sei in: Sezione presentazione » Bandi attivi » Elenco domande contributo » Elenco sezioni » 3 - Piano dei costi] |
|----------------------------------------------------------------------------------------|----------------------------------------------------------------------------------------------------|----------------------------------------------------------------------------------------------------|
| 1 - Progetto                                                                           | 3 - Piano dei costi<br>$2 - Impresa$                                                                                                    |                                                                                                    |
| 1 - Dati relativi al progetto<br>2 - Dati relativi alla impresa<br>3 - Piano dei costi | Le seguenti sezioni sono da completare/correggere:                                                                                                    |                                                                                                    |
| Sono stati riscontrati i seguenti errori:                                              | E' necessario che Voce E <= 2.000,00 € (verificare i valori evidenziati nel piano dei costi)<br>E' necessario che Voce E1 <= 10% Sezione 1 (verificare i valori evidenziati nel piano dei costi)<br>Codice Ateco non rientrante nelle sezioni "G, I, J, K, L, M, N, Q, R" |                                                                                                    |
|                                                                                        | Voci di spesa                                                                                                    | Importo previsto<br>i.v.a. esclusa                                                                                |
|                                                                                        | A: Beni strumentali per l'attività (macchinari, attrezzature e impianti e spese per loro istallazione)                                                                                                    | 10.000,00                                                                                                    |
| B: Acquisto di beni immobili                                                           |                                                                                                    | 10.000,00                                                                                                    |
|                                                                                        | C: Riqualificazione, ampliamento o realizzazione nuovi stabilimenti produttivi                                                                                                    | 10.000,00                                                                                                    |
|                                                                                        | D: Hardware, software e licenze per brevetti e/o software                                                                                                    |                                                                                                    |
|                                                                                        |                                                                                                    | 10.000,00                                                                                                    |
|                                                                                        | TOTALE VOCE 1 - Voci di spesa (A+B+C+D)                                                                                                    | 40.000,00                                                                                                    |
|                                                                                        | Voci di spesa                                                                                                    | Importo previsto<br>i.v.a. esclusa                                                                                |
|                                                                                        | E: Consulenze amministrative per presentazione domanda di contributo e documentazione di rendicontazione                                                                                                    | 10.000,00                                                                                                    |
|                                                                                        | E1: Consulenze esterne specialistiche                                                                                                    | 10.000,00                                                                                                    |
|                                                                                        | F: Arredi funzionali all'attività d'impresa esclusi suppellettili e complementi d'arredo                                                                                                    | 10.000,00                                                                                                    |
|                                                                                        | TOTALE VOCE 2 - Voci di spesa (E+E1+F)                                                                                                    | 30.000,00                                                                                                    |

**Figura 34: Piano dei costi - Messaggi di errore**

## **Si precisa che:**

**I beni strumentali** sono quei beni che vengono utilizzati dall'azienda per lo svolgimento della propria attività per più esercizi contabili e che quindi dispiegano la loro utilità nel tempo. Ad esempio tra i beni strumentali generici che spesso sono comuni a molte imprese possiamo annoverare macchinari, apparecchiature, attrezzature e strumenti propri dell'attività dell'impresa e/o dell'artigiano come ad esempio gli attrezzi di lavoro.

**Immobili** ammissibili solo se strettamente funzionali all'attività produttiva dell'impresa.

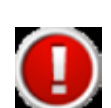

**Spese per riqualificazione, ampliamento o realizzazione di nuovi stabilimenti produttivi** spese edili, di impiantistica, strettamente necessarie per la riqualificazione ed espansione delle sedi, stabilimenti, unità operative ove l'impresa svolge o svolgerà la sua attività.

## **Acquisto di hardware, software e licenze per brevetti, strettamente connessi alla realizzazione del progetto**

**Consulenze specialistiche**, incluse le spese di progettazione e le perizie necessarie alla realizzazione delle opere edili. Non sono incluse le consulenze finalizzate alla mera gestione (contabilità, tributaria, doganale del lavoro, etc...).

**Leasing:** sono ammesse le rate pagate nel periodo di realizzazione del progetto (solo quota capitale) solo se il contratto di leasing prevede specificatamente l'obbligo di riacquisto/riscatto al termine dello stesso. La previsione di obbligo al riacquisto/riscatto del bene nel contratto di leasing può essere anche una integrazione successiva alla stipula del contratto stesso.

**Il sistema, nella sezione piano dei costi, effettua in automatico le verifiche finalizzate a controllare:**

- che l'investimento totale non sia inferiore ad  $\epsilon$  30.000.00;
- che tutte le voci di costo siano state indicate (nel caso in cui per una singola voce di spesa

non sono previsti costi occorre inserire 0);

- La voce E non può superare i 2.000,00  $\epsilon$ ;
- La voce E1 non può superare il 10% della somma delle voci A+B+C+D;
- La voce F non può superare il 30% delle voci A+B+C+D ed è applicabile solo per i beneficiari che rientrano nelle sezioni ateco: G, I, J, K, L, M, N ,Q, R.

#### **4. Validazione della domanda**

La domanda di contributo potrà essere validata solo quando tutte le sezioni della domanda sono state compilate correttamente e in modo completo.

**La domanda deve essere validata prima dell'invio tramite posta certificata. Si ricorda che l'invio della domanda validata deve avvenire entro le ore 16:00 del 17/05/2013.**

Al fine di controllare se tutte le sezioni sono state compilate occorre andare nell'Elenco delle sezioni **(Fig. 19)**, nella quale dovrà apparire, accanto ad ogni sezione, la parola "**completo**" in colore verde.

Per validare la domanda bisogna cliccare sul link "**Valida la richiesta di contributo**" della schermata riepilogativa della domanda di contributo:

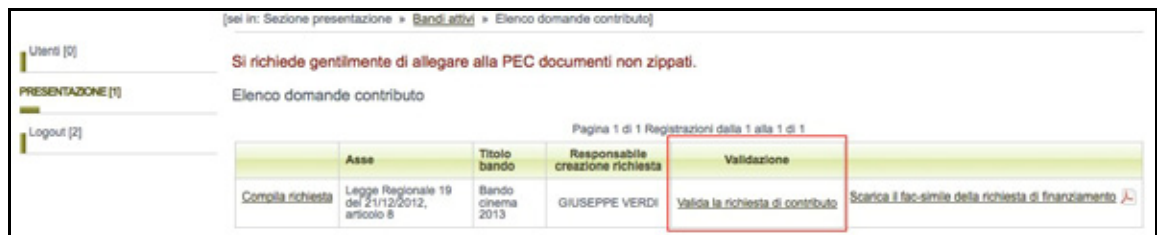

**Figura 35: Validazione della domanda**

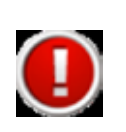

Una volta eseguita la validazione i dati inseriti vengono definitivamente congelati e non sarà più possibile apportare alcuna modifica.

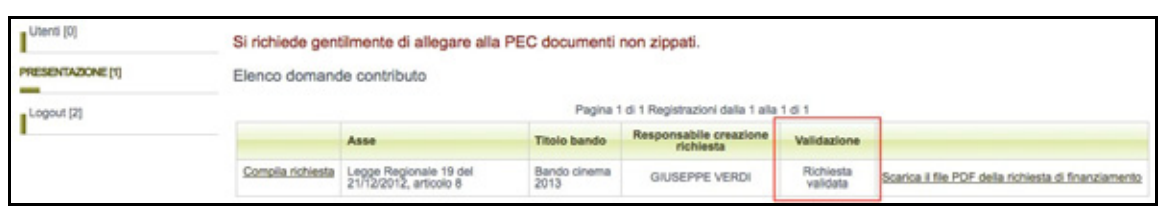

**Figura 36: Domanda validata**

A seguito della validazione della domanda di contributo, nella sezione riepilogativa delle domande comparirà il messaggio "**Richiesta validata**" nella colonna "**Validazione**" e il sistema consentirà di scaricare, in formato PDF, il documento definitivo generato dal sistema.

## **5. Trasmissione della domanda - allegati**

## **5.1 Elenco dei documenti da trasmettere alla Regione**

L'elenco dei documenti in formato pdf da trasmettere obbligatoriamente è il seguente:

- **1) Domanda validata** e generata dal sistema e firmata digitalmente ;
- **2) Fotocopia della carta d'identità**, in corso di validità, del legale rappresentante dell'impresa richiedente;
- **3) Dichiarazione sostitutiva di atto notorio** firmata dal legale rappresentante dell' impresa richiedente, predisposta utilizzando come modello l'APPENDICE 1 al bando (clausola DEGGENDORF);
- **4) Relazione Tecnica-Illustrativa del progetto,** sottoscritta dal legale rappresentante dell'impresa; predisposta utilizzando come traccia le indicazioni contenute nell'APPENDICE 2 di seguito allegato**.**
- **5) Scheda indicante la modalità di riscossione del contributo** prescelta dall'impresa richiedente (impresa capofila per i raggruppamenti), compilata utilizzando come modello l'APPENDICE 3 di seguito allegato. Si ricorda che la sezione b) dell' APPENDICE 3 non deve essere compilata;
- **6) Scheda indicante l'anagrafica del beneficiario compilante** utilizzando come modello l'APPENDICE 4, di seguito allegato; si ricorda che non va allegato il certificato camerale;
- **7) Scheda sintesi ai sensi del DLGS 33/2013,** utilizzando l'APPENDICE 5 di seguito allegata;

**8) Fotocopia della prima pagina della domanda generata dal sistema**, sulla quale è apposta la **marca da bollo** di importo pari a € 14,62, annullata con la data e la firma del legale rappresentante dell'impresa richiedente.

## **6. Documenti prodotti dal sistema e documenti prodotti dall'impresa e loro formato**

## **6.1 Documenti prodotti dal sistema**

Il sistema produce e mette a disposizione per gli utenti il seguente documento:

• **PDF della richiesta di finanziamento**: versione stampabile della domanda, contenente i dati inseriti nelle varie sezioni.

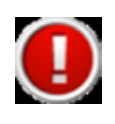

Fintanto che la domanda si trova in fase di lavorazione, ossia finché non viene validata, il PDF della richiesta di finanziamento sarà scaricabile in versione di prova, quindi nello sfondo di ogni pagina del documento comparirà la voce "FAC-SIMILE".

A seguito della validazione il sistema consente di scaricare la versione definitiva del PDF.

Il PDF della richiesta di finanziamento è scaricabile nella schermata riepilogativa della domanda.

## **6.2 Documenti prodotti dall'impresa**

L'impresa dovrà produrre autonomamente, **in formato PDF**, i documenti indicati ai punti 2) 3), 4), 5), 6), 7), 8), del precedente paragrafo 5.1.

## **7. Sottoscrizione della domanda e degli allegati**

La domanda, tutti gli allegati (compreso quello compilato sul sistema) e la prima pagina della domanda con la marca da bollo annullata – tutti in formato pdf - dovranno essere sottoscritti con firma digitale del rappresentante legale dell'impresa richiedente.

## **8. Trasmissione della domanda e degli allegati**

**La domanda validata, tutti gli allegati e la prima pagina della domanda con la marca da bollo annullata - tutti in formato pdf - dovranno essere trasmessi** alla Regione Emilia-Romagna, tramite la posta certificata indicata nella domanda, all'indirizzo di posta elettronica certificata (PEC) industriapmi@postacert.regione.emilia-romagna.it, entro i seguenti termini: **dal 18/02/2013 (termine iniziale) alle ore 24:00 del 31/05/2013 (termine finale). Saranno considerate non ricevibili** le domande che perverranno dopo le ore 24:00 del 31/05/2013**.**

A tale riguardo, si precisa che, **ai fini della verifica del rispetto del termine di presentazione della domanda**, farà fede la data della ricevuta di accettazione che il gestore della PEC del mittente invia a quest'ultimo e nella quale sono contenuti i dati di certificazione che attestano l'invio del messaggio.

Nel campo "oggetto" della mail certificata dovrà essere inserita la seguente frase: "GLI INVESTIMENTI PRODUTTIVI DELLE IMPRESE NELL'AREA COLPITA DA SISMA - ANNO 2013" Ragione sociale dell'impresa richiedente. Le domande potranno essere trasmesse attraverso le caselle di posta elettronica certificata dell'impresa richiedente il contributo, oppure anche attraverso la casella di posta elettronica certificata del soggetto delegato dall'impresa (ad es. consulente, associazione di categoria). Tali caselle di posta dovranno essere indicate nella domanda a pena di inammissibilità della stessa.

**ATTENZIONE**: Le domande di contributo devono essere compilate esclusivamente tramite l'applicazione web appositamente predisposta dalla Regione. Le domande di contributo compilate con modalità diverse, saranno ritenute irricevibili e restituite al mittente.

Le domande di contributo con documentazione incompleta potranno essere ritenute irricevibili.

#### **9. Assolvimento dell'imposta di bollo**

L'impresa richiedente dovrà assolvere all'imposta di bollo con le seguenti modalità:

- a) dovrà essere acquistata una marca da bollo di importo pari a € 14,62;
- b) dovrà essere stampata la prima pagina della domanda compilata e validata nel sistema ed essere apposta sulla stessa la marca da bollo acquistata che dovrà essere annullata con la firma del rappresentante legale e con la data;
- c) la prima pagina della domanda, con la marca da bollo annullata dovrà essere scansionata in formato pdf, sottoscritta digitalmente dal rappresentante legale dell'impresa e trasmessa insieme alla domanda e agli allegati.

L'impresa richiedente è obbligata a conservare la prima pagina della domanda compilata e validata nel sistema con la marca da bollo annullata insieme a tutta la documentazione che dovrà essere tenuta a disposizione della Regione per ogni eventuale controllo.

## **10. Consigli e avvertenze**

## **10.1 Consigli**

Si consiglia di verificare che la casella di posta certificata tramite la quale verranno inviati i files della domanda e degli allegati abbia la capacità necessaria.

Si consiglia, inoltre, di contenere la dimensione degli allegati in PDF (quali ad esempio le fotografie e gli elaborati grafici), pur garantendone la leggibilità.

## **10.2 Assistenza**

Le imprese richiedenti, qualora necessitino, in fase di compilazione e trasmissione della domanda, di una assistenza tecnica potranno rivolgersi ai seguenti recapiti:

## **Assistenza tecnica relativa al sistema web Società Performer**

E mail: asstecnica.fesr@performer.it

Orario: dal Lunedì al venerdì

Mattino: ore 9.00 - 13.00

Pomeriggio: ore 14.00 - 17.00

## **Informazioni generali sul bando e sulle procedure amministrative**

## **Sportello imprese**

Dal lunedì al venerdì, ore 9.30-13.00

Tel 848800258 (chiamata a costa tariffa urbana, secondo il proprio tarriffario)

E mail: imprese@regione.emilia-romagna.it

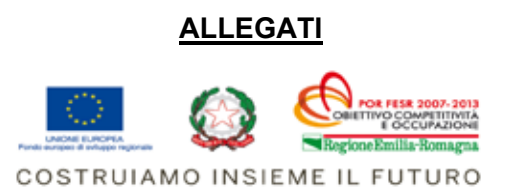

#### **APPENDICE 1**

Dichiarazione sostitutiva di atto notorio ai sensi dell'art. 47 del DPR 445 del 28/12/2000 sulla regolarità rispetto al Decreto del Presidente del Consiglio dei Ministri 23/05/2007 relativo agli aiuti individuati come illegali o incompatibili dalla Commissione Europea (**clausola "Deggendorf")**

(In caso di raggruppamento, deve essere presentata una dichiarazione sostitutiva di atto notorio da parte di ogni impresa ammissibile del raggruppamento stesso)

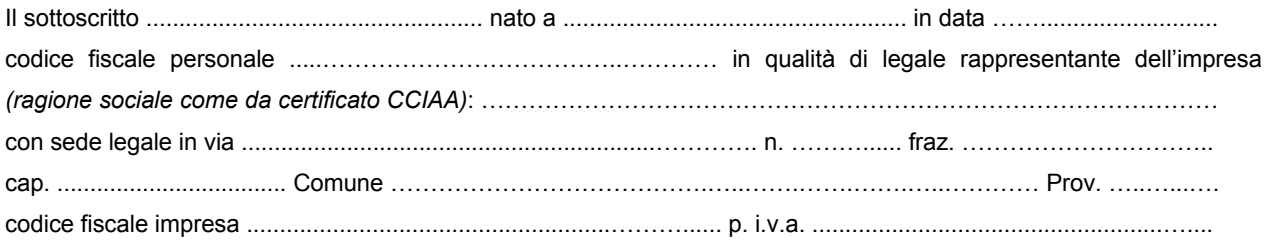

ai sensi degli artt. 46 e 47 del D.P.R. n. 445 del 28 dicembre 2000 e consapevole delle conseguenze anche penali previste agli artt. 75 e 76 del decreto medesimo, per chi attesta il falso, sotto la propria responsabilità, al fine di usufruire del finanziamento/contributo previsto dal bando POR FESR 2007-2013 – Asse 2 - Attività II. 1.2 - Bando per l'innovazione tecnologica delle p.m.i. e delle reti di p.m.i. dell'Emilia Romagna – anno 2011, qualificabile come aiuto di Stato ai sensi dell'art. 87 del Trattato istitutivo delle Comunità europee

#### DICHIARA

(barrare una sola casella relativa all'ipotesi che ricorre e integrare la voce che interessa)

 di non rientrare tra coloro che hanno ricevuto, neanche secondo la regola "de minimis" definita dal Regolamento (CE) n. 1998/2006 della Commissione del 15/12/2006 relativo all'applicazione degli artt. 87 e 88 del Trattato agli aiuti di importanza minore ('de minimis'), gli aiuti di Stato dichiarati incompatibili e indicati nell'elenco delle decisioni della Commissione europea aggiornato al 24 Marzo 2010;

#### oppure

 di rientrare tra i soggetti che hanno ricevuto, secondo la regola "de minimis" e compatibilmente con Regolamento (CE) n. 1998/2006 della Commissione del 15/12/2006 relativo all'applicazione degli artt. 87 e 88 del Trattato agli aiuti di importanza minore ('de minimis'), gli aiuti di Stato …………………….(1) dichiarati incompatibili con la decisione della Commissione europea indicata al numero ……………….(2) dell'elenco aggiornato al 24 marzo 2010 per un ammontare totale di euro ……………………………..(3) e di non essere pertanto tenuto all'obbligo di restituzione delle somme fruite;

#### oppure

 di aver rimborsato in data …………………. mediante ……………………………..(4) la somma di euro …………………………………., comprensiva degli interessi calcolati ai sensi del Capo V del Regolamento (CE) 21/4/2004 n. 794/2004 ottenuta in relazione agli aiuti di Stato ……………………(5) soggetti al recupero e dichiarati incompatibili con la decisione della Commissione europea indicata al numero ……….………..(6) dell'elenco aggiornato al 24 marzo 2010;

#### oppure

 di aver depositato nel conto di contabilità speciale acceso presso la Banca d'Italia la somma di euro ……………………………., comprensiva degli interessi calcolati ai sensi del Capo V del Regolamento (CE) 21/4/2004 n. 794/2004 ottenuta in relazione agli aiuti di Stato ………………………….(7) soggetti al recupero e dichiarati incompatibili con la decisione della Commissione europea indicata al numero …………………..(8) dell'elenco aggiornato al 24 marzo 2010;

oppure

 di rientrare tra i soggetti che hanno ricevuto, al di fuori della regola de minimis, gli aiuti di Stato …………………………….(9) dichiarati incompatibili con la decisione della Commissione europea indicata al numero ………………………………(10) dell'elenco aggiornato al 24 marzo 2010 e di essere pertanto tenuto all'obbligo di restituzione delle somme fruite ma di non aver a tutt'oggi provveduto a detta restituzione né al deposito nel conto di contabilità speciale presso la Banca d'Italia delle somme fruite.

Luogo, ……………………………………………………………. Data, lì …………………………………..…….………………….

Il legale rappresentante dell'impresa\*

............................……………………………………..…............

\* Allegare fotocopia della carta d'identità o del passaporto non scaduti del legale rappresentante dell'impresa.

- (1) Se l'impresa ha ricevuto un aiuto fra quelli contenuti nell'elenco inserito in chiusura del presente documento, inserire il numero dell'aiuto: ad esempio CR 27/1997.
- (2) Inserire il numero indicante la posizione dell'aiuto nell'elenco: ad esempio, 1.
- (3) Indicare l'ammontare del contributo a fondo perduto o in caso di altre forme di finanziamento (conto interessi, fondo rotativo) l'equivalente sovvenzione lordo.
- (4) Indicare il mezzo utilizzato: modello F24, cartella di pagamento, ecc... con cui si è proceduto al rimborso.
- (5) Inserire il numero dell'aiuto: ad esempio CR 27/1997.
- (6) Inserire il numero indicante la posizione dell'aiuto nell'elenco: ad esempio, 1.
- (7) Inserire il numero dell'aiuto: ad esempio CR 27/1997.
- (8) Inserire il numero indicante la posizione dell'aiuto nell'elenco: ad esempio, 1.
- (9) Inserire il numero dell'aiuto: ad esempio CR 27/1997.
- (10) Inserire il numero indicante la posizione dell'aiuto nell'elenco: ad esempio, 1.

#### ELENCO DELLE DECISIONI DELLA COMMISSIONE EUROPEA CHE DISPONGONO IL RECUPERO DI AIUTI DI STATO (aggiornato al 24 marzo 2010)

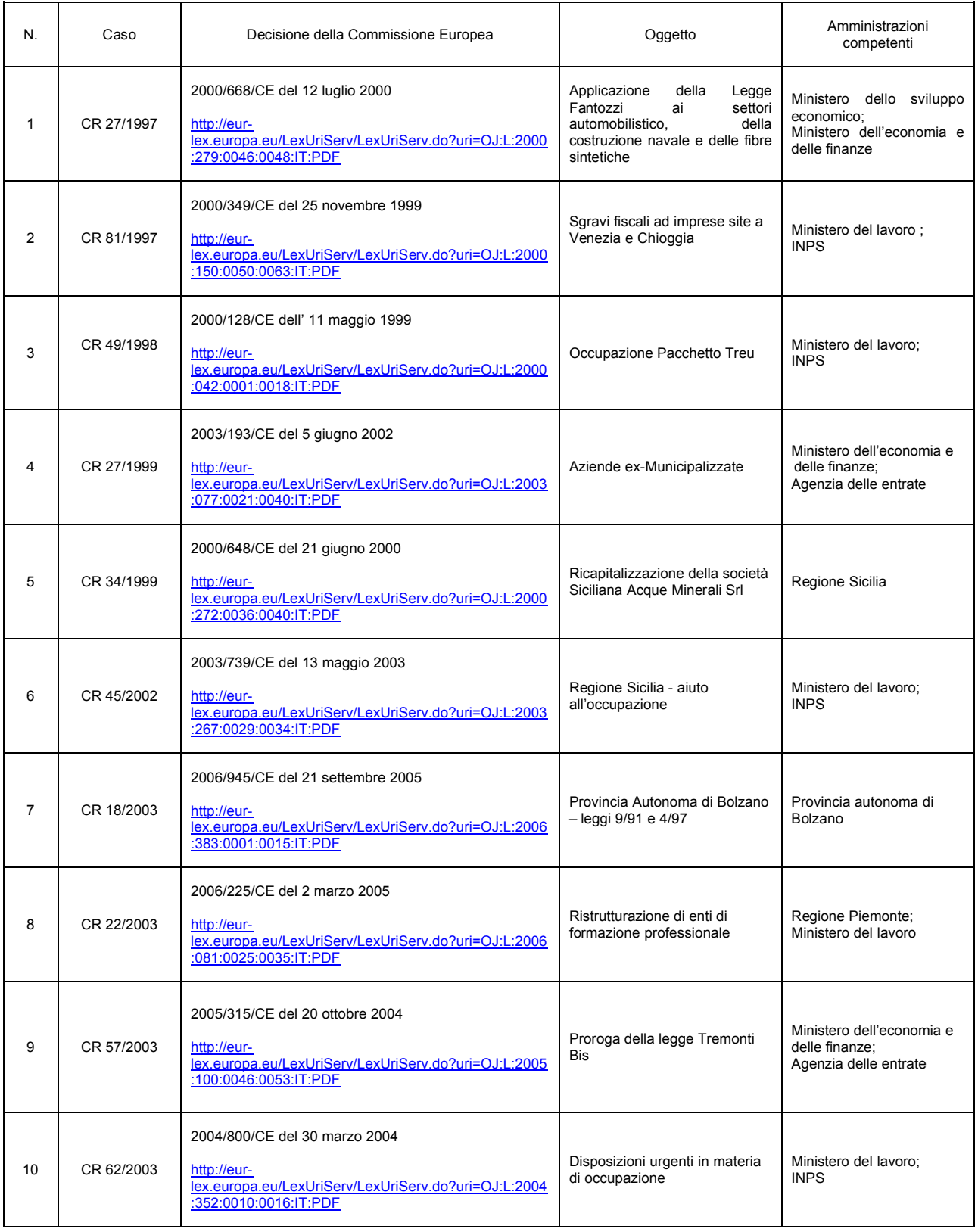

#### L'elenco contiene tutte le decisioni che non risultano archiviate dalla Commissione Europea

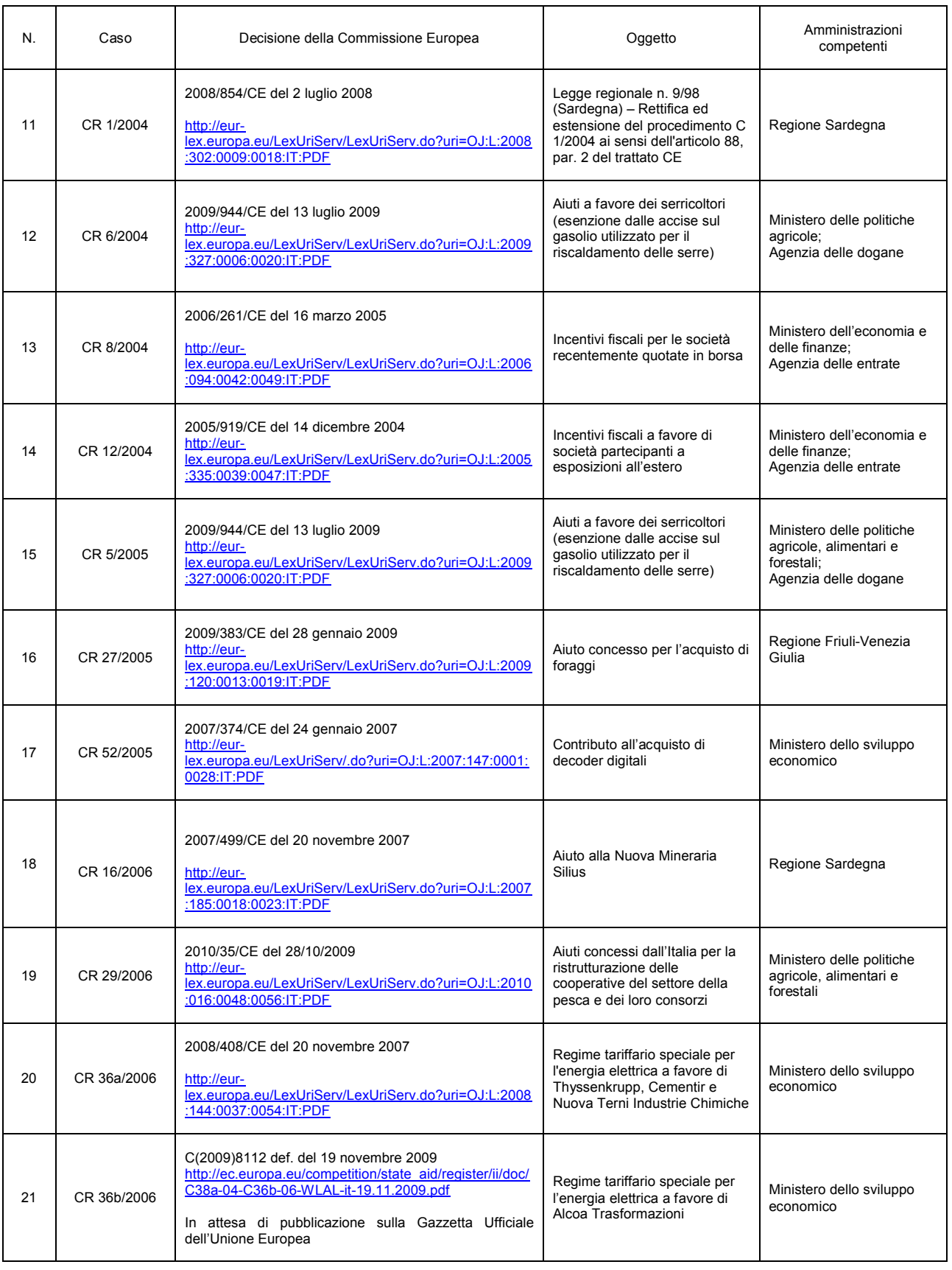

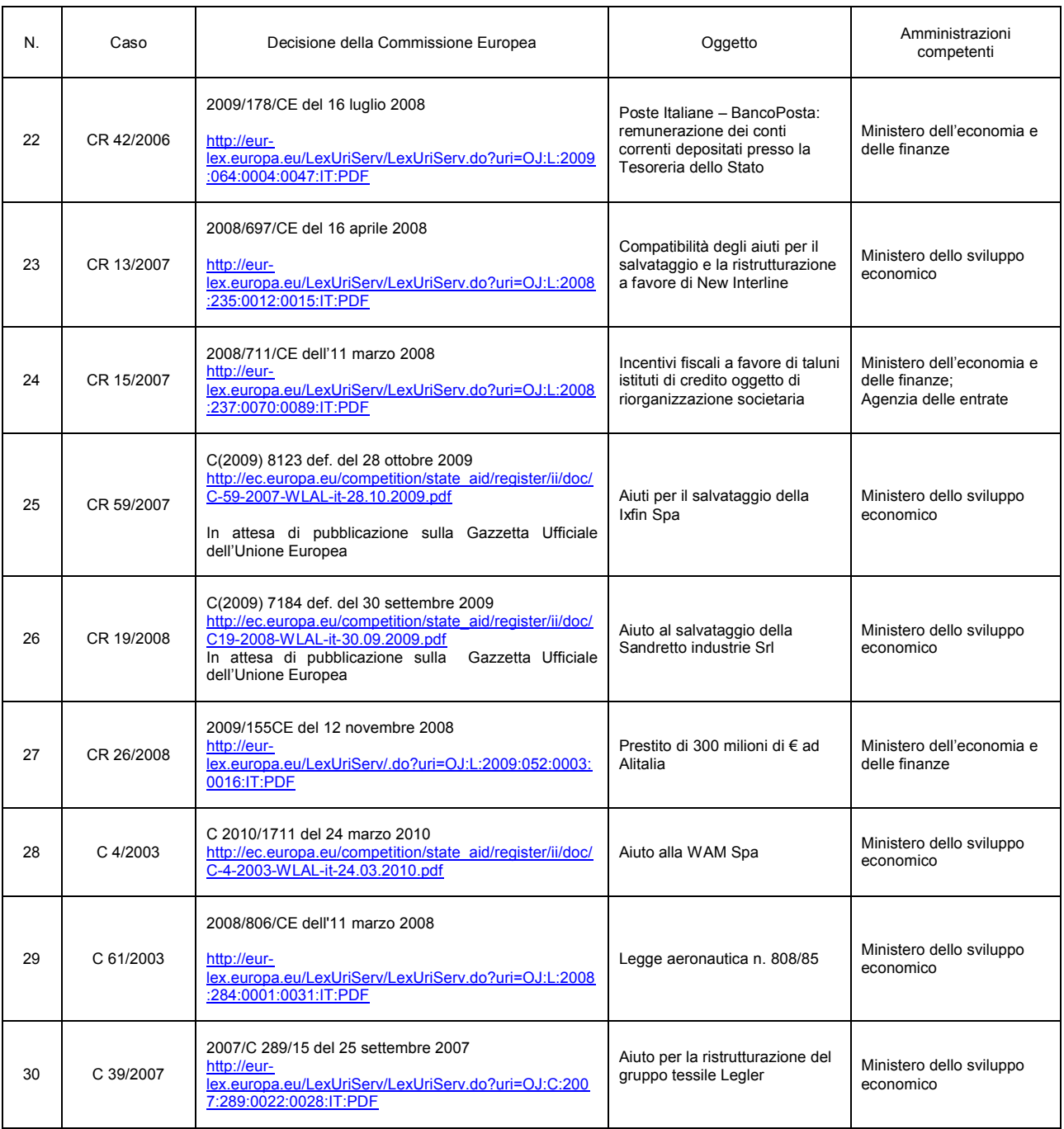

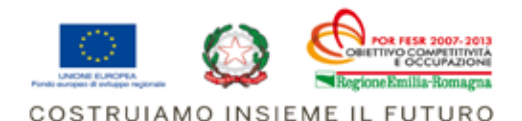

#### **APPENDICE 2**

**A.**

**B** .

**C.**

#### **TRACCIA DI RELAZIONE TECNICA-ILLUSTRATIVA DEL PROGETTO (max 10 pag)**

Oltre alle informazioni obbligatorie di seguito indicate, a discrezione di ciascun soggetto proponente, la relazione tecnica-illustrativa del progetto potrà essere ulteriormente integrata con tutti gli elementi e le informazioni ritenute utili per una migliore illustrazione e valutazione del progetto stesso.

#### **1.** *Presentazione dell'impresa*

Forma giuridica dell'impresa, sede legale e unità operative. Descrivere brevemente l'attività dell'impresa in termini di: core business, formula imprenditoriale (cosa produce, in che modo e per chi), posizionamento sul mercato, giro d'affari (ove possibile suddiviso per linee di produzione /servizi), numero occupati.

#### **2.** *Descrizione del progetto per cui si richiede il finanziamento*

Descrivere il progetto, le finalità, gli obiettivi e i risultati che si intendono conseguire indicando la situazione aziendale anteriore all'intervento e descrivendo in modo esaustivo gli sviluppi migliorativi che si prevedono rispetto a quanto sopra dichiarato. Indicare la sede ove si realizza il progetto.

Inoltre focalizzare gli elementi caratterizzanti il progetto seguendo le successive indicazioni :

1. in quale misura si ritiene coerente la scelta delle tipologie di spesa indicate nel piano dei costi rispetto al raggiungimento dell'obiettivo;

2. il progetto introduce innovazioni tecnologiche (non meri aggiornamenti e riutilizzazioni) o cambiamenti radicali riferiti ai processi produttivi/organizzativi dell'impresa e/o ai prodotti/servizi offerti, tali da conferire innovatività all'impresa rispetto alla domanda/offerta esistente e futura nel settore di riferimento ed in particolare nel mercato al quale l'impresa si rivolge;

3. e l'introduzione di tali innovazioni permettono all'impresa di migliorare il proprio posizionamento sul mercato, se eventualmente lo amplia prevedendo nuovi sbocchi, e come contribuisce alla differenziazione dell'impresa rispetto alla concorrenza;

4. come aumenta la capacità produttiva dell'impresa ottimizzandone i costi;

5. come migliora la competitività dell'impresa in considerazione delle tipologie dei bisogni e dei relativi servizi offerti nel settore anche in considerazione del trend evolutivo della concorrenza;

6. come migliora eventualmente l'efficienza energetico -ambientale dell'impresa

come rafforza e rilancia l'economia locale attraverso il miglioramento che apporta

7. all'indotto locale (relazioni fra produttori, fornitori e distributori);

8. all'occupazione o all'occupabilità delle persone;

9. all'attrattività del territorio in termini di incremento dei flussi di turismo, di consumatori, di investitori e se e in che modo migliora o costruisce accesso ai mercati esteri

#### **3.** *Programma strategico del progetto (tempi e fasi)*

Si richiede una descrizione del programma d'attuazione del progetto (avvio, sviluppo, collaudo, conclusione ..) e per ogni fase indicare il fabbisogno finanziario ipotizzato, le modalità organizzative con cui si realizza, i tempi ipotizzati di realizzazione.

#### **4.** *Piano finanziario per la copertura degli investimenti del progetto*

Indicare le fonti di risorse per la copertura dei fabbisogni generati dal progetto seguendo l'esempio di seguito riportato

(si precisa che tra le predette fonti possono essere indicate anche le agevolazioni che si prevede di ottenere ai sensi del bando regionale).

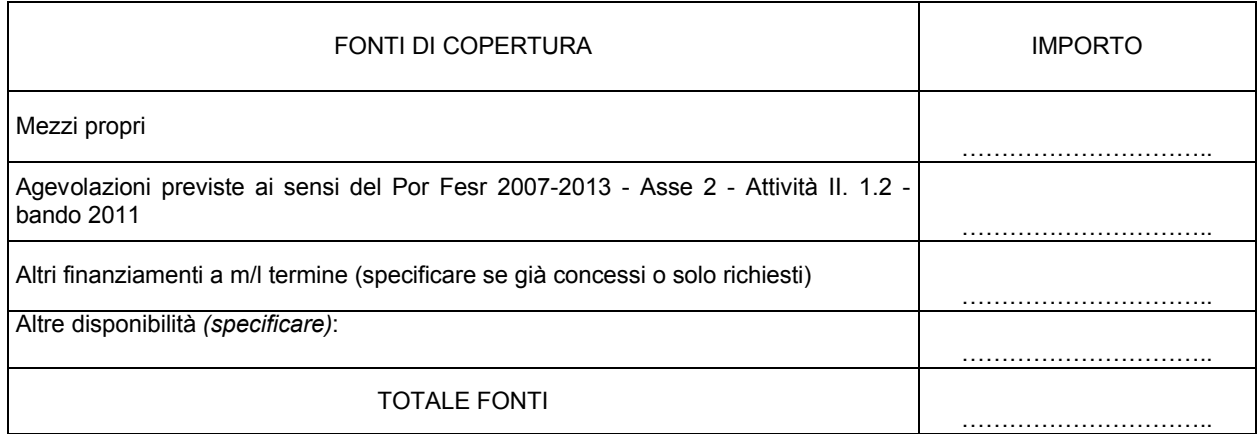

#### **5.** *Descrizione dettagliata del piano dei costi su cui si richiede il finanziamento*

Piano dei costi sintetico (schema):Tale schema deve essere compilato con gli stessi valori che sono stati individuati nella domanda di finanziamento

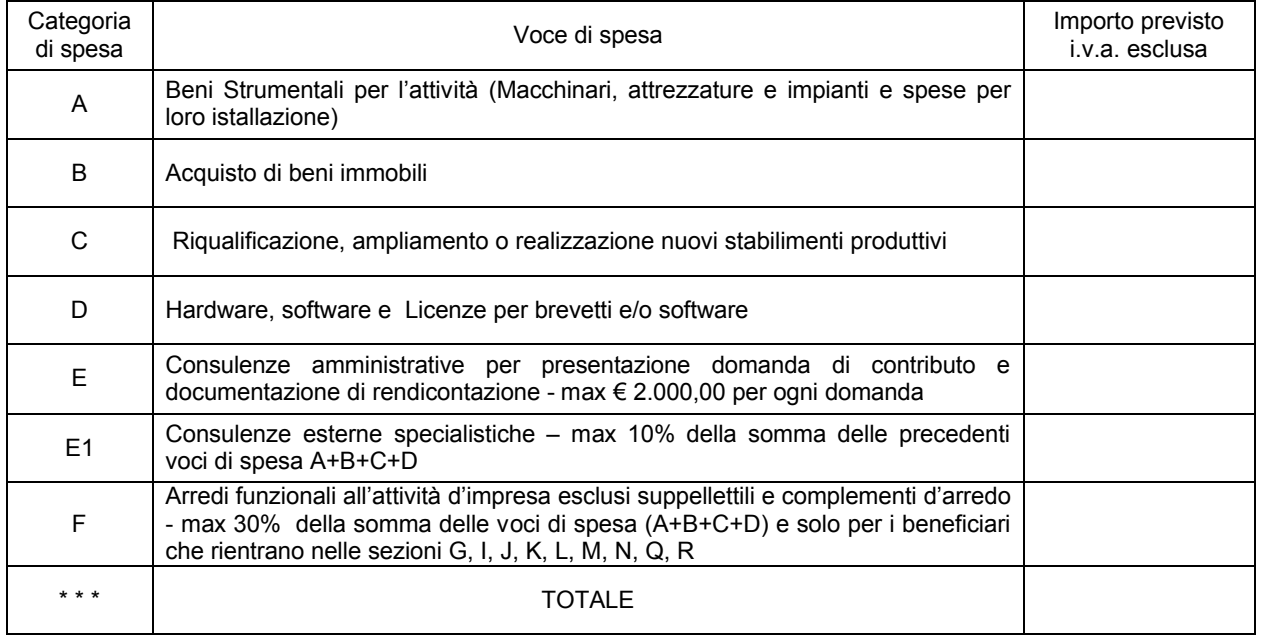

#### **6.** *DESCRIZIONE DEI COSTI*

Descrivere ciascuna voce di investimento in maniera dettagliata, specificando per ogni spesa prevista la destinazione, i contenuti e gli obiettivi. Evidenziare i costi sostenuti tra il 20/05/2012 e la data di presentazione della domanda:.

#### *Tipologia di investimento*

*a)* Beni Strumentali per l'attività (Macchinari, attrezzature e impianti e spese per loro istallazione) Costi complessivi previsti per tale voce di spesa € ………… secondo la seguente suddivisione:

*segue descrizione di ogni singolo macchinario, attrezzatura e/o impianto che si prevede di acquistare, il costo unitario, le finalità e l'utilizzo di ognuno nonché l'indicazione degli ulteriori elementi che si ritiene opportuno specificare al fine di consentire un'adeguata valutazione circa la singola voce di spesa.*

B) Acquisto di beni immobili.

*Come sopra* 

#### C) Riqualificazione, ampliamento o realizzazione nuovi stabilimenti produttivi

#### *Come sopra*

D) Hardware, software e Licenze per brevetti e/o software

#### *Come sopra*

E) Consulenze amministrative per presentazione domanda di contributo e documentazione di rendicontazione - max € 2.000,00 per ogni domanda

#### *Come sopra*

E1) Consulenze esterne specialistiche – max 10% della somma delle precedenti voci di spesa  $A+B+C+D$ 

#### *Come sopra*

F) Arredi funzionali all'attività d'impresa esclusi suppellettili e complementi d'arredo - max 30% della somma delle voci di spesa (A+B+C+D) e solo per i beneficiari che rientrano nelle sezioni G, I, J, K, L, M, N, Q, R

#### **Eventuali informazioni aggiuntive**

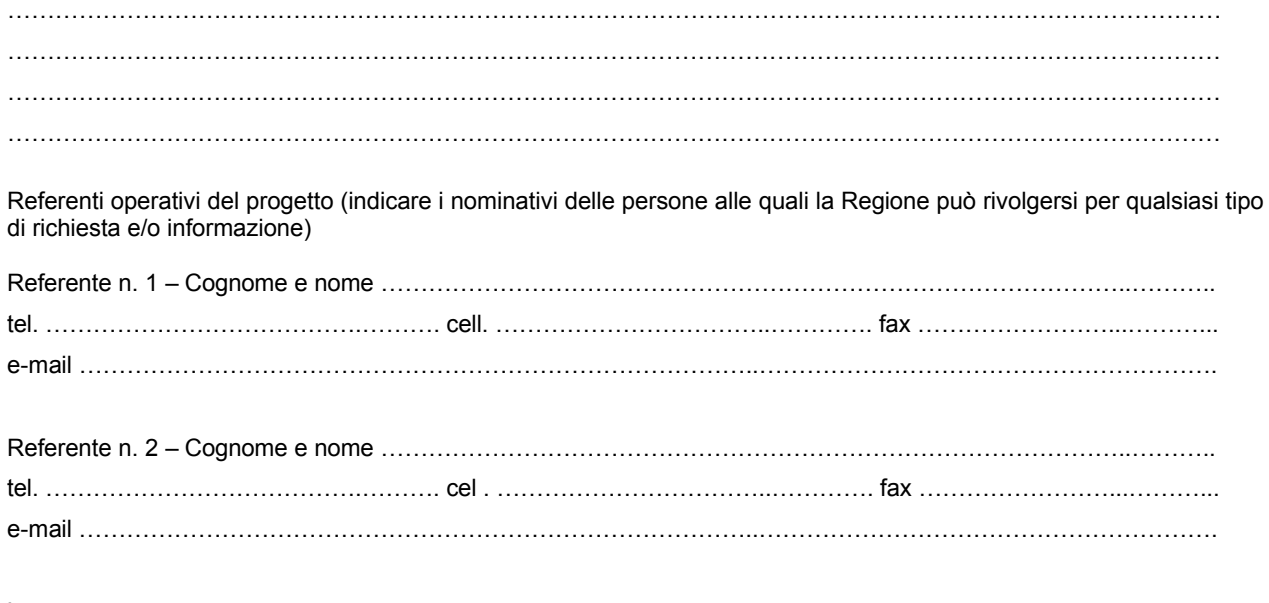

Luogo, ……………………………………………..

Data, ……………………………………………….

Firma legale rappresentante impresa richiedente

\_\_\_\_\_\_\_\_\_\_\_\_\_\_\_\_\_\_\_\_\_\_\_\_\_\_\_\_\_\_\_\_\_\_\_\_\_\_\_

**APPENDICE 3**

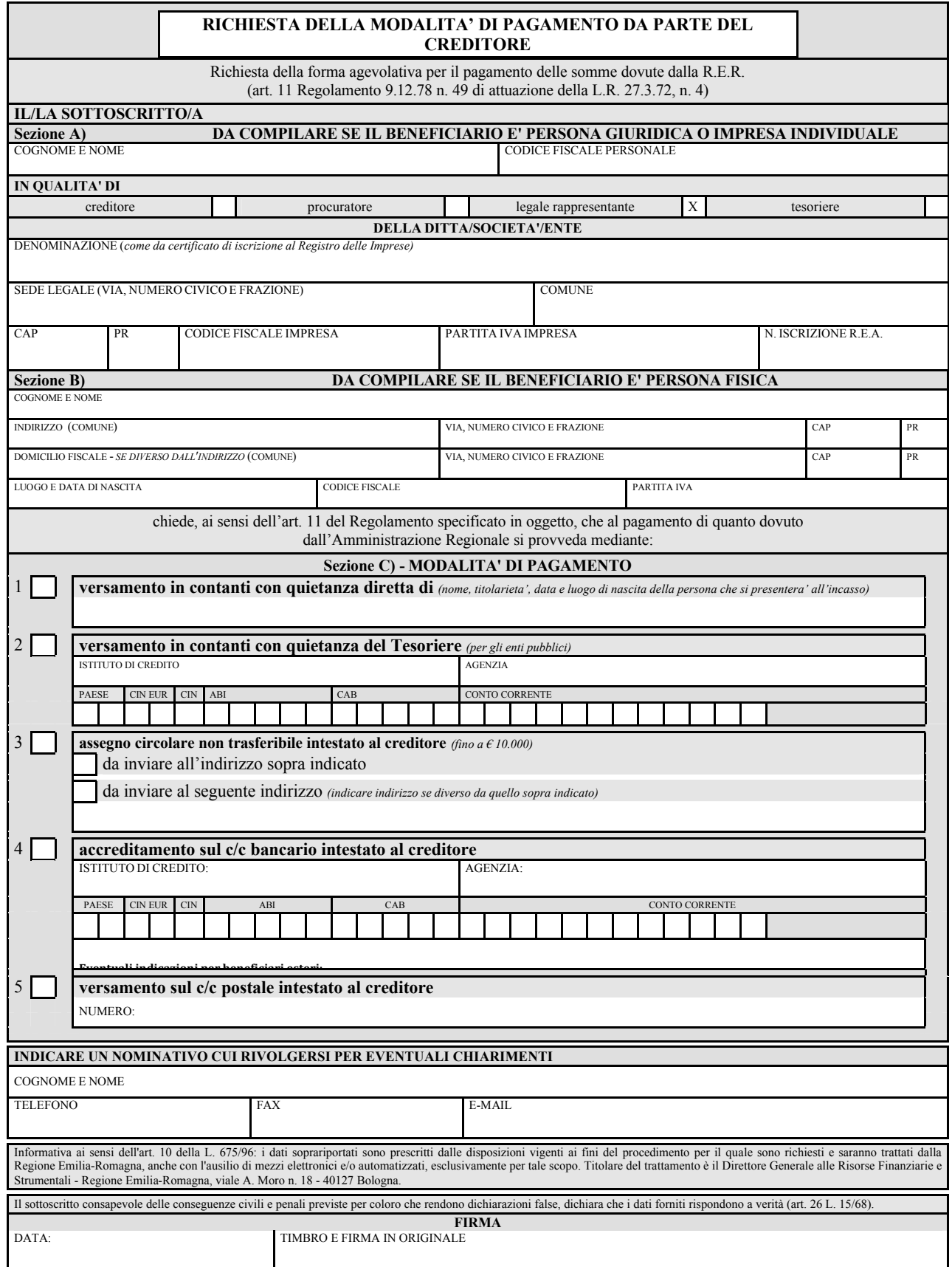

r

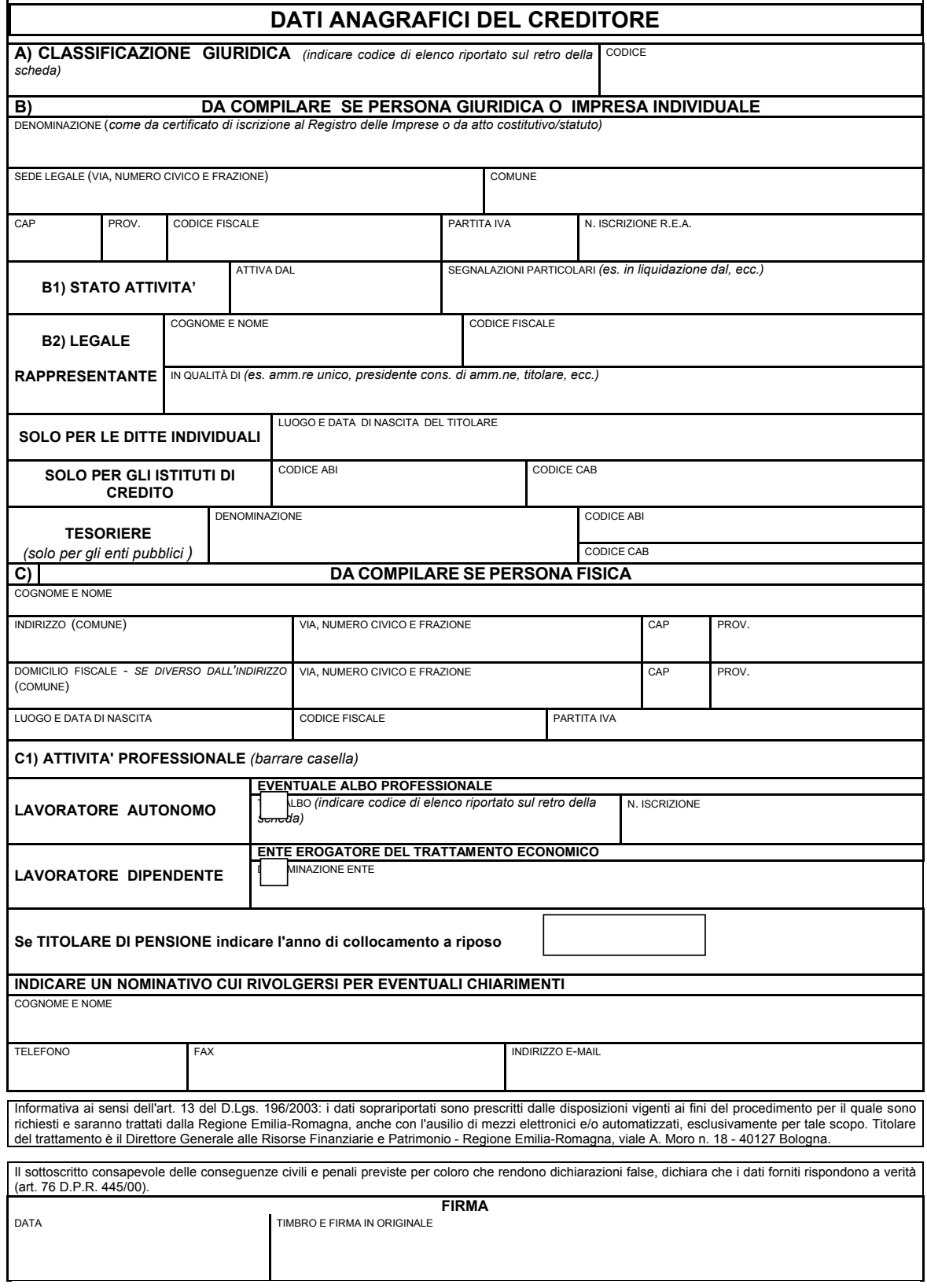

#### **NOTE PER LA COMPILAZIONE**

#### **A) CLASSIFICAZIONE GIURIDICA DEI SOGGETTI BENEFICIARI**

#### codice descrizione codice descrizione

#### **settore privato**

- 100 Famiglie<br>210 esercizio
- imprese private individuali
- 210 esercizio arti e professioni<br>
211 imprese private individuali<br>
212 imprese private societarie
- 212 imprese private societarie<br>213 consorzi di imprese consorzi di imprese
- 215 imprese agricole individuali<br>220 imprese cooperative
- 220 imprese cooperative<br>221 consorzi di cooperati
- 221 consorzi di cooperative<br>222 imprese agricole societ
- 222 imprese agricole societarie<br>223 imprese agricole cooperativ
- 223 imprese agricole cooperative<br>224 consorzi di imprese agricole
- 224 consorzi di imprese agricole<br>601 associaz, e istituz private se associaz. e istituz.private senza fine di lucro

#### **settore bancario**

- 240 istituti di credito agrario-fondiario-edilizio
- 241 banca d'italia e istituti di credito di diritto pubblico
- 242 banche di interesse nazionale<br>243 aziende ordinarie di credito
- 243 aziende ordinarie di credito<br>244 ditte bancarie
- 244 ditte bancarie<br>245 banche popoli
- banche popolari e cooperative
- 246 casse di risparmio e monti di credito su pegno<br>247 ditre aziende di credito
- 247 altre aziende di credito<br>248 casse rurali e artigiane
- 248 casse rurali e artigiane<br>249 istituti di credito special istituti di credito speciale

#### **settore pubblico sottosistema nazionale**

- 231 enti pubblici nazionali economici-aziende autonome<br>232 società a prevalente capitale pubblico statale
- 
- 232 società a prevalente capitale pubblico statale 233 società a prevalente capitale pubblico statale indiretto
- 741 enti pubblici nazionali non economici<br>910 stato ed altri enti dell'amm ne centrale
- 910 stato ed altri enti dell'amm.ne centrale<br>930 enti mutuo previdenziali
- enti mutuo previdenziali

#### **settore pubblico sottosistema locale**

- 310 comuni<br>312 comuni
- 312 comuni extra Regione<br>320 comunita' montane
- 320 comunita' montane<br>322 comunita' montane
- 322 comunita' montane extra Regione
- 330 province<br>332 province
- 332 province extra Regione<br>340 consorzi misti (pubblico
- 340 consorzi misti (pubblico/privato)<br>350 enti pubblici locali dell'amm.ne s 350 enti pubblici locali dell'amm.ne statale
- 360 consorzi di enti locali<br>361 agenzie locali
- 361 agenzie locali<br>362 istituzioni degli
- 362 istituzioni degli enti locali (lett.d art.22 l.142/90)
- 365 unioni di comuni (art.26 l.142/90)
- 410 aziende speciali degli enti locali<br>411 aziende pubbliche di servizi alla
- 411 aziende pubbliche di servizi alla persona
- 430 società a prevalente capitale pubblico locale<br>431 società a prevalente capitale pubblico locale
- 431 società a prevalente capitale regionale<br>510 aziende unita' sanitarie locali
- 510 aziende unita' sanitarie locali<br>512 aziende uu.ss.ll. extra region
- 512 aziende uu.ss.ll. extra regione e ospedaliere
- 520 enti ed aziende regionali<br>530 altri enti pubblici locali no
- 530 altri enti pubblici locali non economici
- 531 altri enti pubblici locali economici<br>700 consorzi di bonifica
- 700 consorzi di bonifica<br>800 camere di commerc 800 camere di commercio<br>920 regioni
- regioni
- 750 enti pubblici stranieri

603 fondazioni di livello regionale

604 fondazioni di livello subregionale

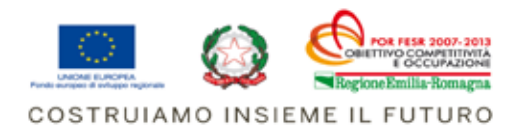

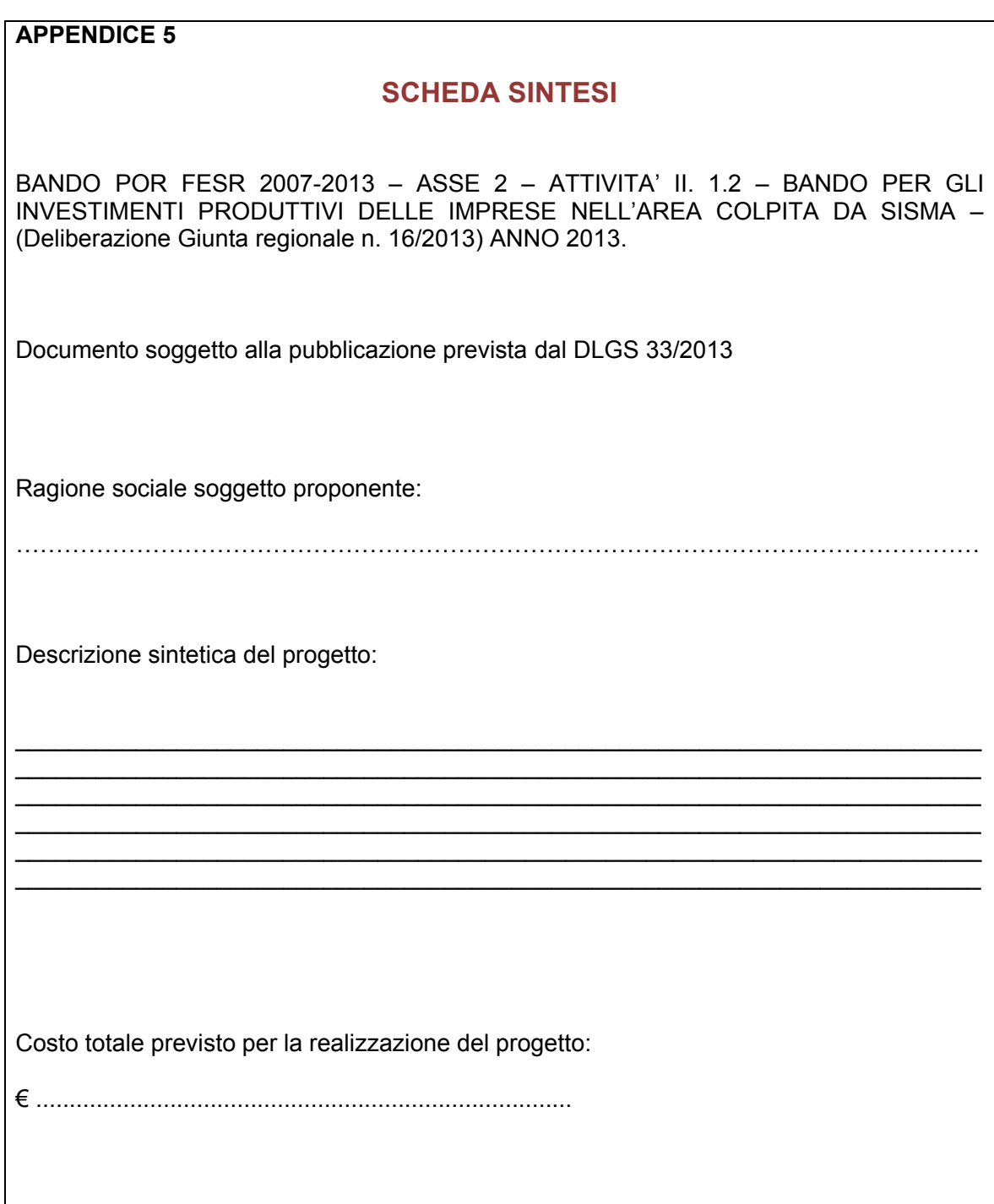

3

## **COMUNICATO REDAZIONALE**

Si comunica che con Legge regionale 6 luglio 2009, n. 7 (pubblicata nel BUR n. 117 del 7 luglio 2009) il Bollettino Ufficiale della Regione Emilia-Romagna, dal 1 gennaio 2010, è redatto esclusivamente in forma digitale e consultabile on line. La Regione Emilia-Romagna garantisce l'accesso libero e gratuito a tutti i cittadini interessati tramite il proprio sito **http://bur.regione.emilia-romagna.it**

La consultazione gratuita del BURERT dal 1 gennaio 2010 è garantita anche presso gli Uffici Relazioni con il Pubblico e le Biblioteche della Regione e degli Enti Locali.

Presso i Comuni della Regione è inoltre disponibile in visione gratuita almeno una copia stampata dell'ultimo numero. È sempre possibile richiedere alla Redazione del BURERT l'invio a mezzo posta di una copia della pubblicazione dietro apposito pagamento in contrassegno.

Firmato digitalmente da CARAVITA LORELLA

Registrazione del Tribunale di Bologna n. 4308 del 18 dicembre 1973 – Proprietario: Giunta regionale nella persona del Presidente Vasco Errani – Direttore responsabile: Roberto Franchini – Responsabile Redazione: Lorella Caravita